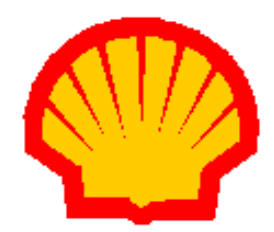

# Shell Acquiring

# **Shell Card Merchant Operating Guide ANZ** SHELL POS TurboTM 2

# Shell Helpdesk: 13 16 18

 **(For Shell Card queries)**

Release date: July 2013

## **Contents**

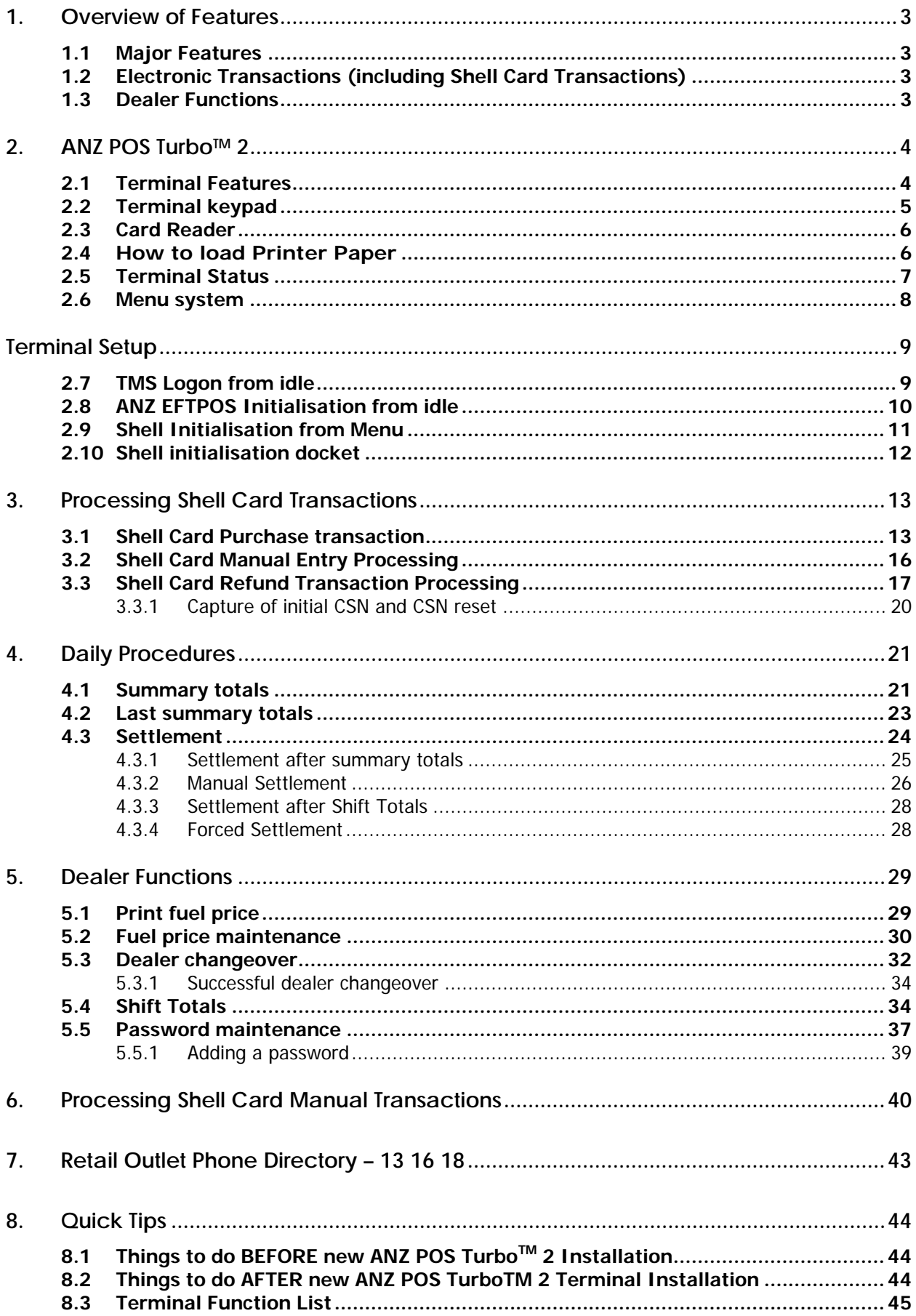

## <span id="page-2-0"></span>**1. Overview of Features**

### <span id="page-2-1"></span>**1.1 Major Features**

The ANZ POS Turbo<sup>™</sup> 2 terminal is designed to:

- Process electronic transactions at your outlet
- Provide management reports on your outlet's transactions
- Perform the transfer of all (non Shell card) electronic transactions processed in a settlement period to your bank account.

### <span id="page-2-2"></span>**1.2 Electronic Transactions (including Shell Card Transactions)**

When processing electronic and Shell Card transactions, the terminal is capable  $\Omega$ 

- Reading the customer's card
- Performing some card security checks
- Selection of the type of transaction (i.e., purchase, cash out, or refund)
- Entering transaction details (i.e., purchase amount)
- Recording fleet management information (if needed)
- Printing dockets

### <span id="page-2-3"></span>**1.3 Dealer Functions**

You use the terminal's dealer function to:

- Change fuel prices on the terminal
- Set up the terminal to reflect the way you perform your business
- Perform settlements, shift totals and day totals
- Perform dealer changeover on the terminal.

You also use the terminal's dealer functions to produce management reports on:

- The total value of the transactions during the shift
- The total value of transactions during the day
- The total value of the settlements with the bank and Shell
- The fuel prices the terminal is using
- How your terminal is set up to reflect your business.

## <span id="page-3-0"></span>**2. ANZ POS TurboTM 2**

*T*his Operating Guide provides everything you need to know about processing debit and credit Transactions using your ANZ POS Turbo<sup>™</sup> 2 Terminal. This terminal is designed to accept payment using Contactless, Magnetic Stripe and Chip Cards.

Please take time to read it thoroughly and ensure that your staff read it too.

### <span id="page-3-1"></span>**2.1 Terminal Features**

The **ANZ POS Turbo™** 2 terminal incorporates a backlit graphic screen with large graphic display, 18-key backlit keypad and thermal 'easy loading' printer.

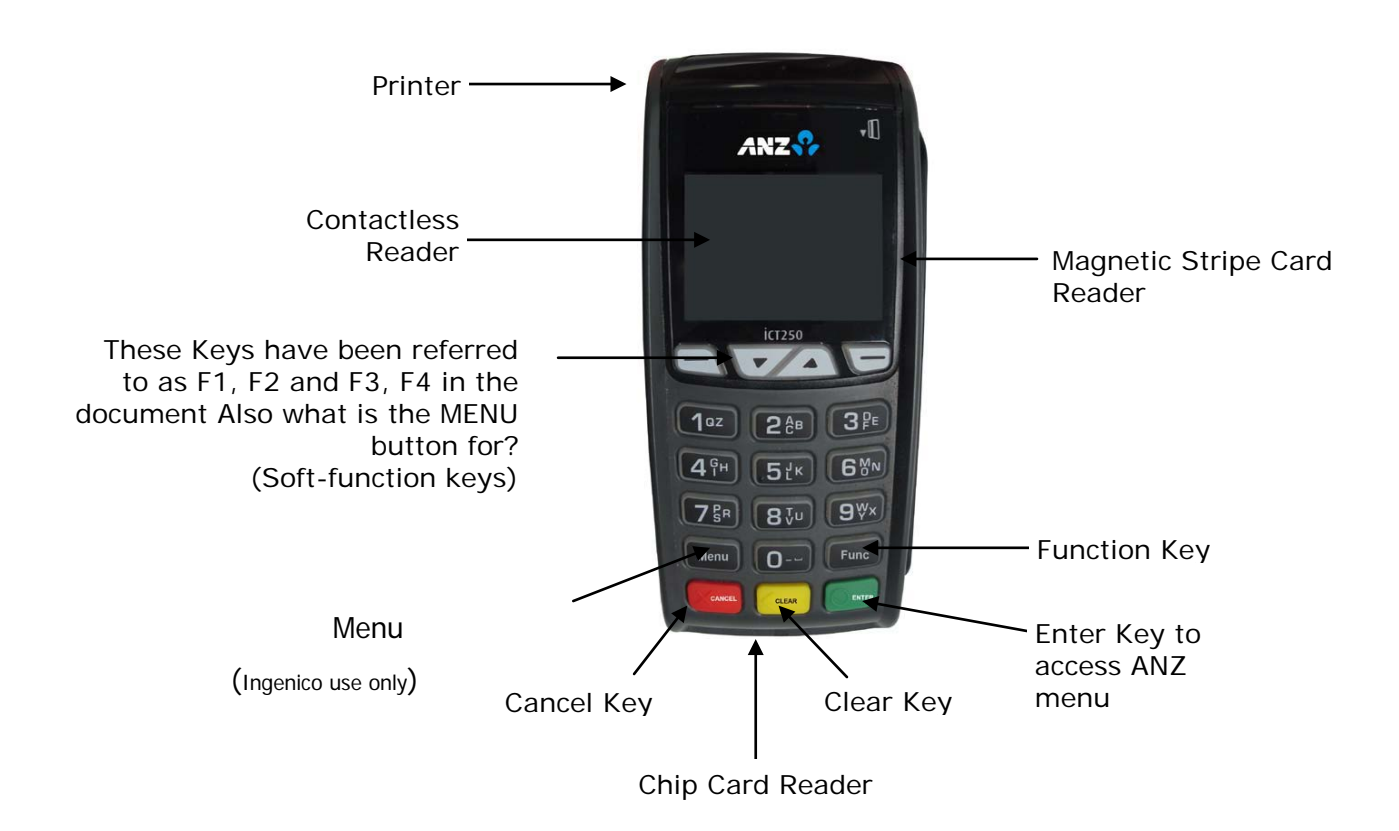

### <span id="page-4-0"></span>**2.2 Terminal keypad**

#### **SOFT-FUNCTION KEYS**

These soft-function keys (F1, F2/F3 and F4) allow you to access the particular account type required. They are also used as function keys for navigating the ANZ EFTPOS MENU and Sub MENUs. For Shell Card transactions, these keys allow you to select transaction type, select product category, entry of alpha characters

#### **NUMBER KEYS (Black)**

Use the number keys to enter in the Transaction amounts, Authorisation Numbers and when the handkey function is required.

#### **ENTER (Green)**

The ENTER key will turn displays the ANZ EFTPOS MENU. It also confirms that all values and details (including signatures and PINs) are correct in the EFT portion of the purchase, cash-out (refer to section 12) and Refund Transactions (refer to section 13). It confirms that the Transaction can be sent to the Bank for verification and approval. The Enter key also takes you to the ANZ menu. In this menu, option 8 takes you to the Shell card menu.

#### **CANCEL (Red)**

The CANCEL key is used to cancel the current function and return the terminal to the idle state.

#### **CLEAR (Yellow)**

Press the CLEAR key to correct any invalid data entry. The CLEAR key is also used as a FEED key

#### **Func (Black)**

Use the Func key to access the terminals function menus

#### **MENU (Black)**

Use to access Terminal System Menu. This is protected by a system password. This menu is used by Ingenico Service and should only be used in production with the advice from the technical support.

### <span id="page-5-0"></span>**2.3 Card Reader**

#### **Magnetic Stripe Card Reader**

The card can be read via the Magnetic Stripe Card Reader located on the right hand side of the terminal. The card can be read by swiping from the top to the bottom of the terminal (or vice versa), with the magnetic stripe facing down towards the terminal.

Use a regular movement to ensure a reliable card reading.

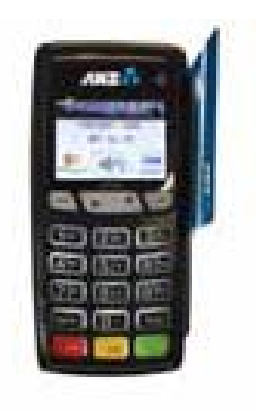

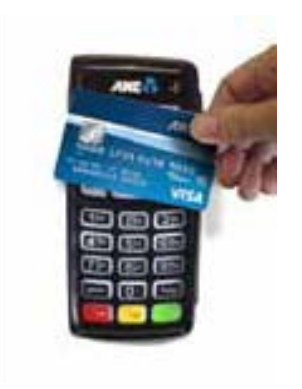

### <span id="page-5-1"></span>**2.4 How to load Printer Paper**

- Open the paper compartment by lifting the catch located at the rear of the terminal and pull the cover to the rear of the terminal
- Insert the ANZ supplied paper roll (diameter 40mm) in the compartment
- Pull the paper up to the top of the terminal and hold in position
- Maintain the paper and close the lid
- Press the top of the lid in the centre until it clips into position

NOTE: Do not tamper with or remove the terminal housing

## <span id="page-6-0"></span>**2.5 Terminal Status**

The terminal uses the idle prompt to display its status.

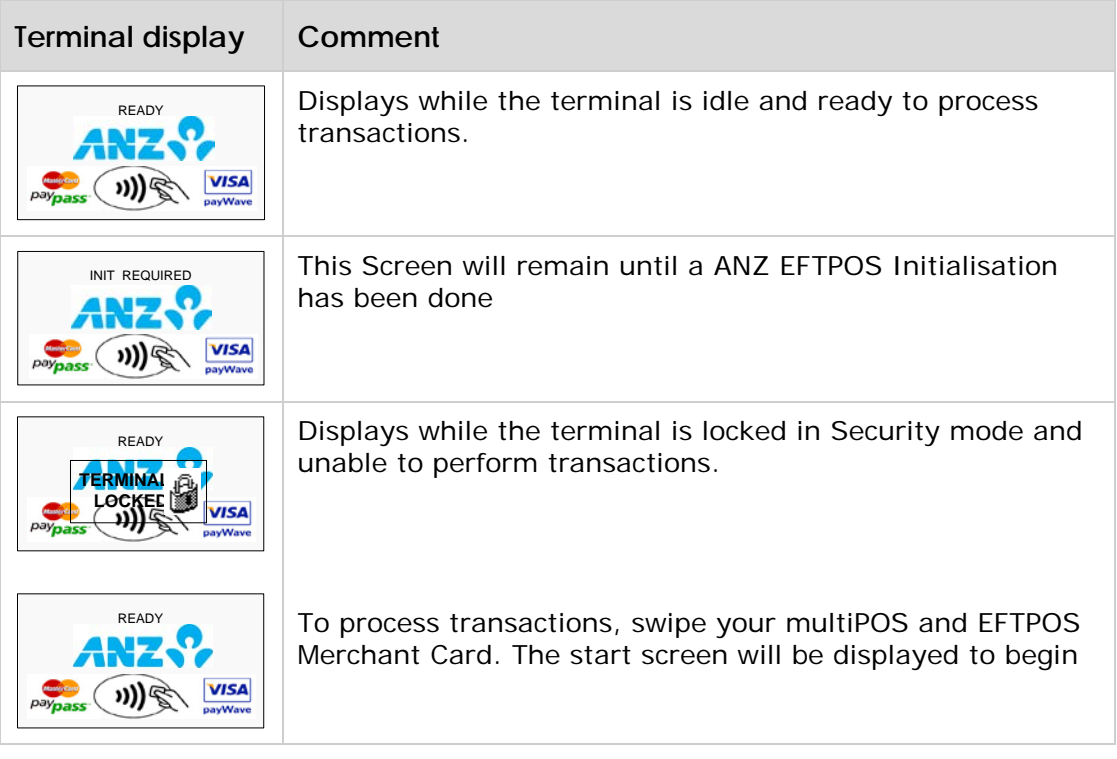

### <span id="page-7-0"></span>**2.6 Menu system**

The terminals functionality is grouped with similar functions and is accessed via the Shell menus or idle. A menu contains up to three menu items. Each of the menu items allows access to a function or sub-menu.

#### **Note:**

The menu always returns to idle after performing the selection function in the menu.

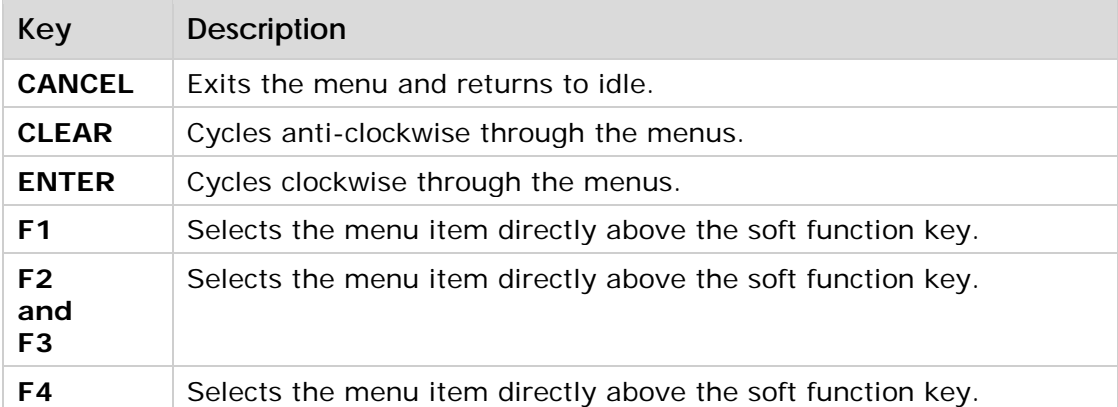

**Note:** To enter alpha values, enter the number that has the alpha value you wish to enter, and then press the F2/ F3 key until the alpha value you need appears. The entered numeric value will rotate to the next alpha with each F2/F3 key presses.

The diagram below illustrates the terminal's menu structure for the Shell functions.

Note that the options available within the ANZ EFTPOS MENU can vary. The SHELL EFTPOS Menu is always the last menu number in the ANZ EFTPOS MENU. The diagram below is example only.

<span id="page-7-1"></span>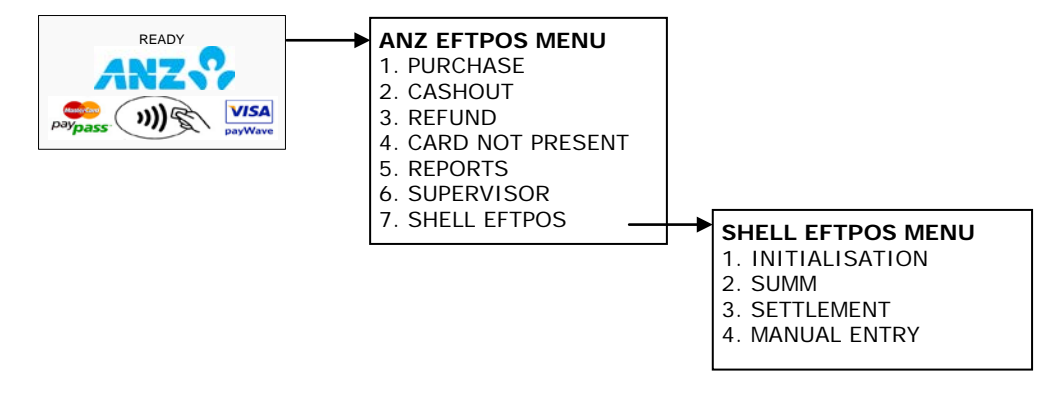

## **Terminal Setup**

The terminal initialises with the Shell host to establish a secure link and receive the operating parameters from the Shell host. The terminal requires initialisation:

- after a power up or software boot
- when the terminal detects certain error condition
- after a settlement (with the exception of a settlement that is initiated via a forced settlement during initialisation).

Before initialising Shell Application we need to make sure:

- Terminal has performed TMS Logon. Parameters are downloaded from TMS
- ANZ Application was initialised to the host. Some parameters are shared between ANZ EFTPOS Application and Shell so it is required to perform ANZ Initialisation first before Shell Initialisation of first reboot.

### <span id="page-8-0"></span>**2.7 TMS Logon from idle**

TMS logon is required to download Shell Parameters from the TMS

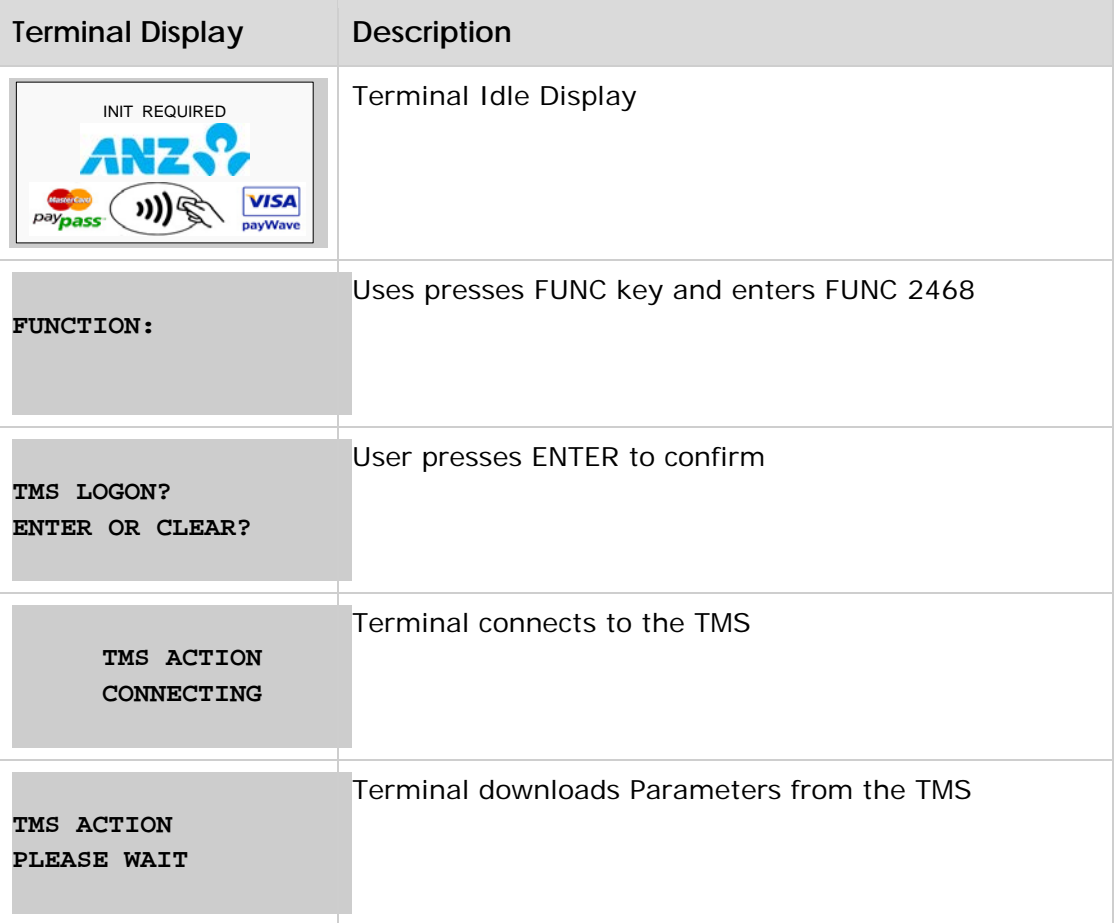

Parameter Download is Successful

**TMS LOGON SUCCESSFUL**

## <span id="page-9-0"></span>**2.8 ANZ EFTPOS Initialisation from idle**

ANZ Initialisation is required to download parameters shared between ANZ and Shell.

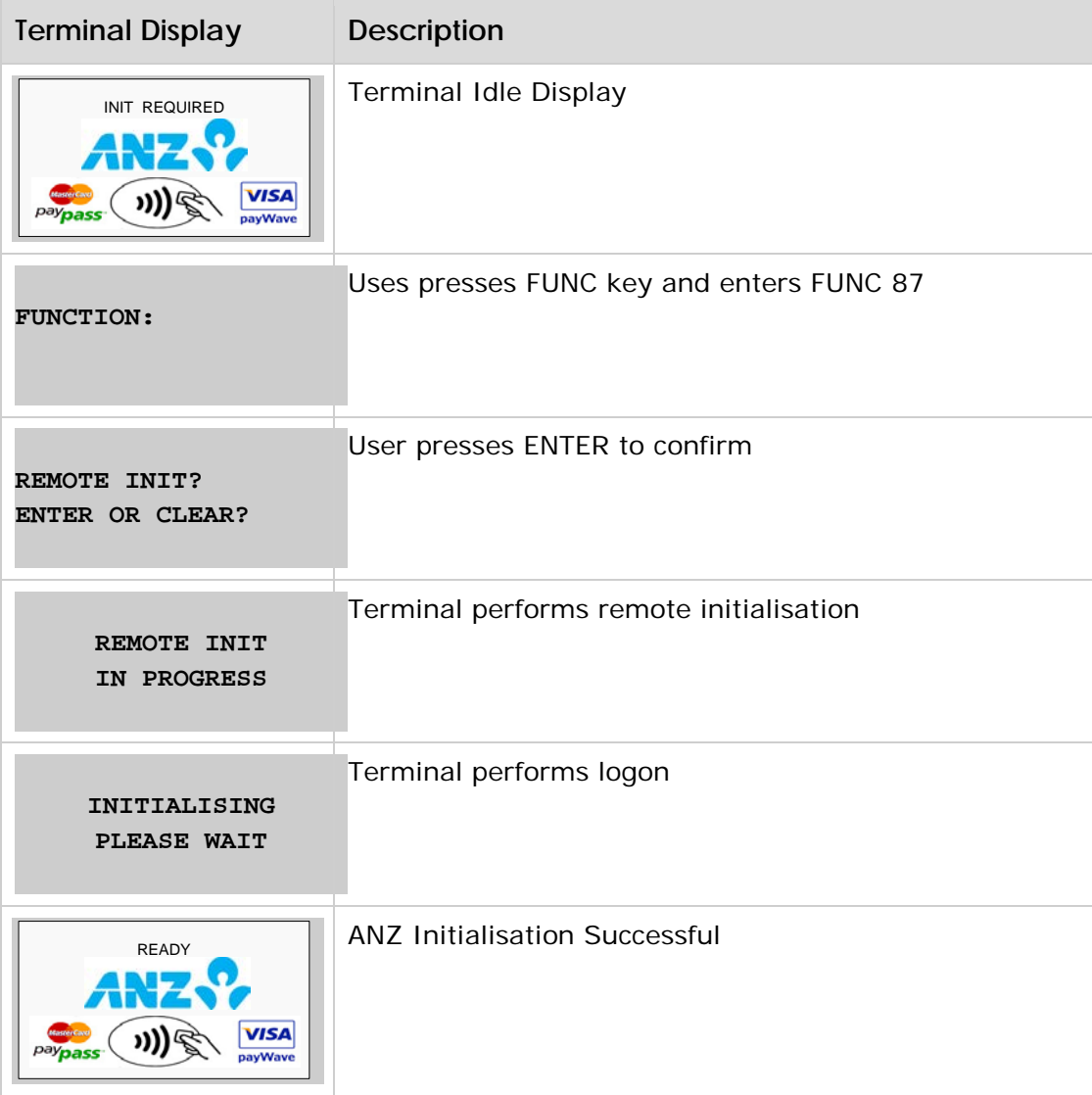

## <span id="page-10-0"></span>**2.9 Shell Initialisation from Menu**

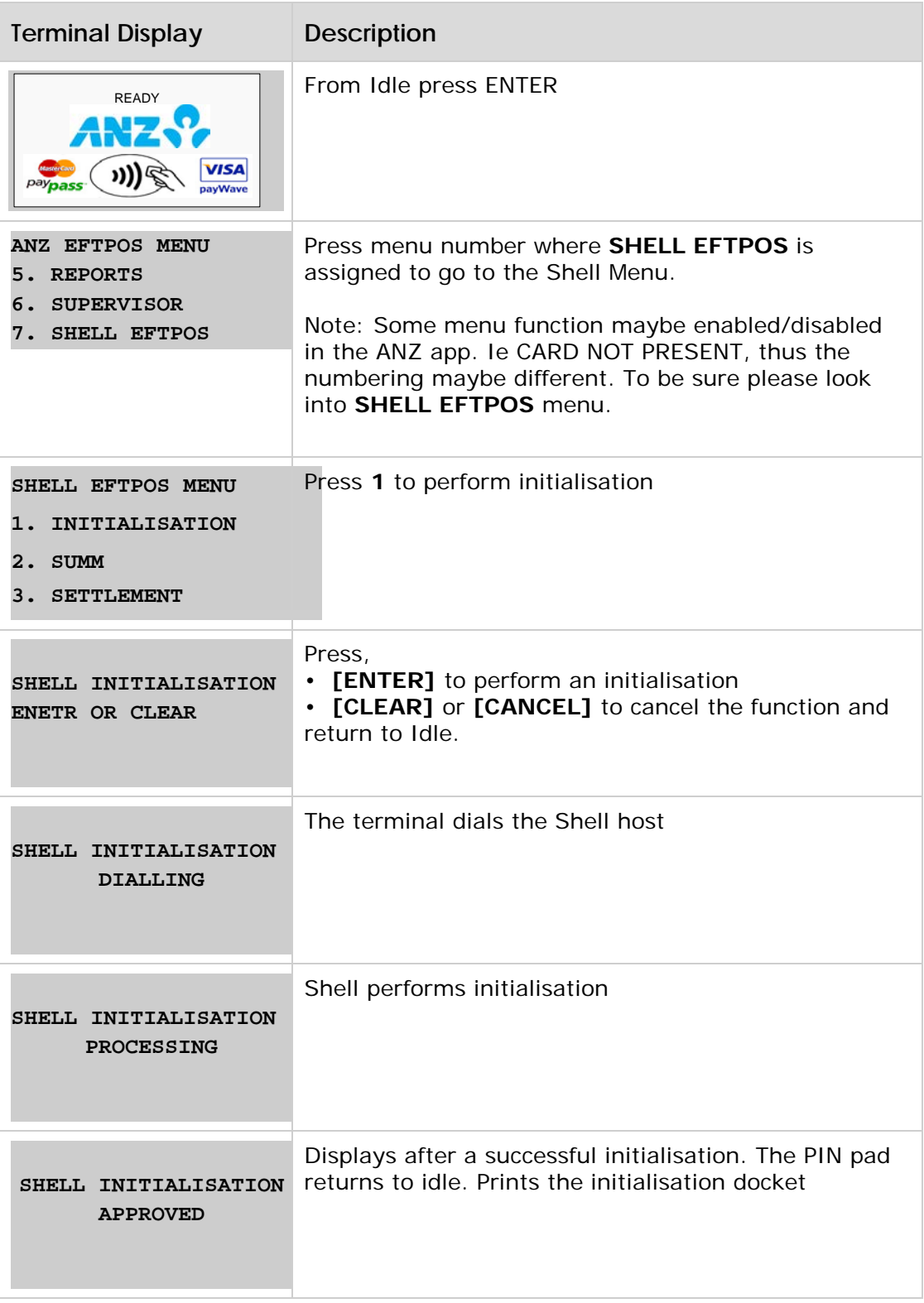

For unsuccessful initialisation, please contact Shell helpdesk at 13 16 18 (SHELL CARD QUERIES ONLY).

## <span id="page-11-0"></span>**Shell initialisation docket**

#### **Successful**

**No operating parameters**

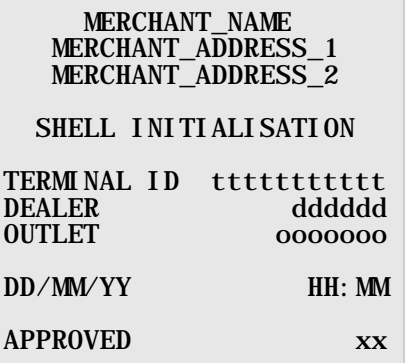

**With operating parameters**

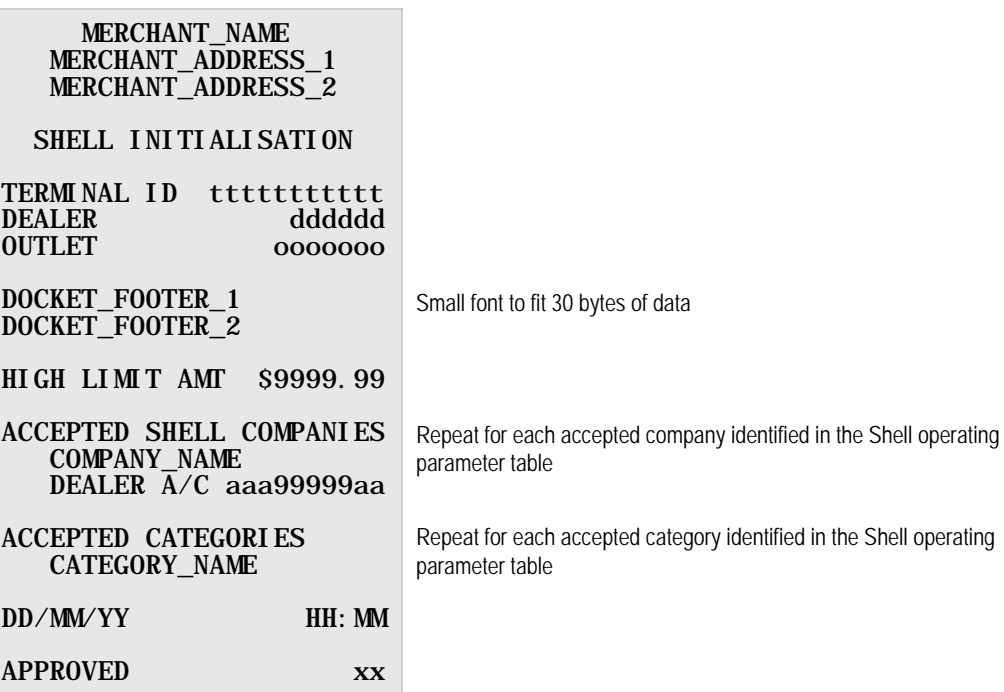

#### **Unsuccessful**

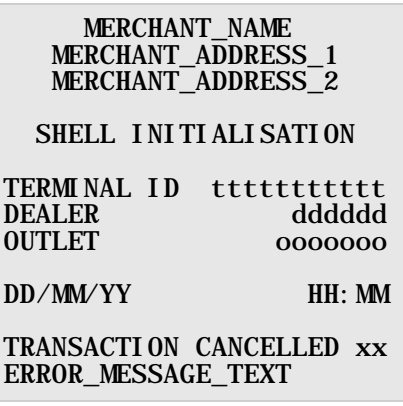

## <span id="page-12-0"></span>**3. Processing Shell Card Transactions**

This section describes the steps involved in processing a Shell Card transaction. The transactions available are:

• **Purchase**

allows the customer to pay for goods and services electronically.

• **Refund**

allows the operator to correct an incorrect transaction or repay funds to a cardholder's account.

### <span id="page-12-1"></span>**3.1 Shell Card Purchase transaction**

The operator performs a purchase transaction to allow the Shell cardholder to pay for goods and services electronically.

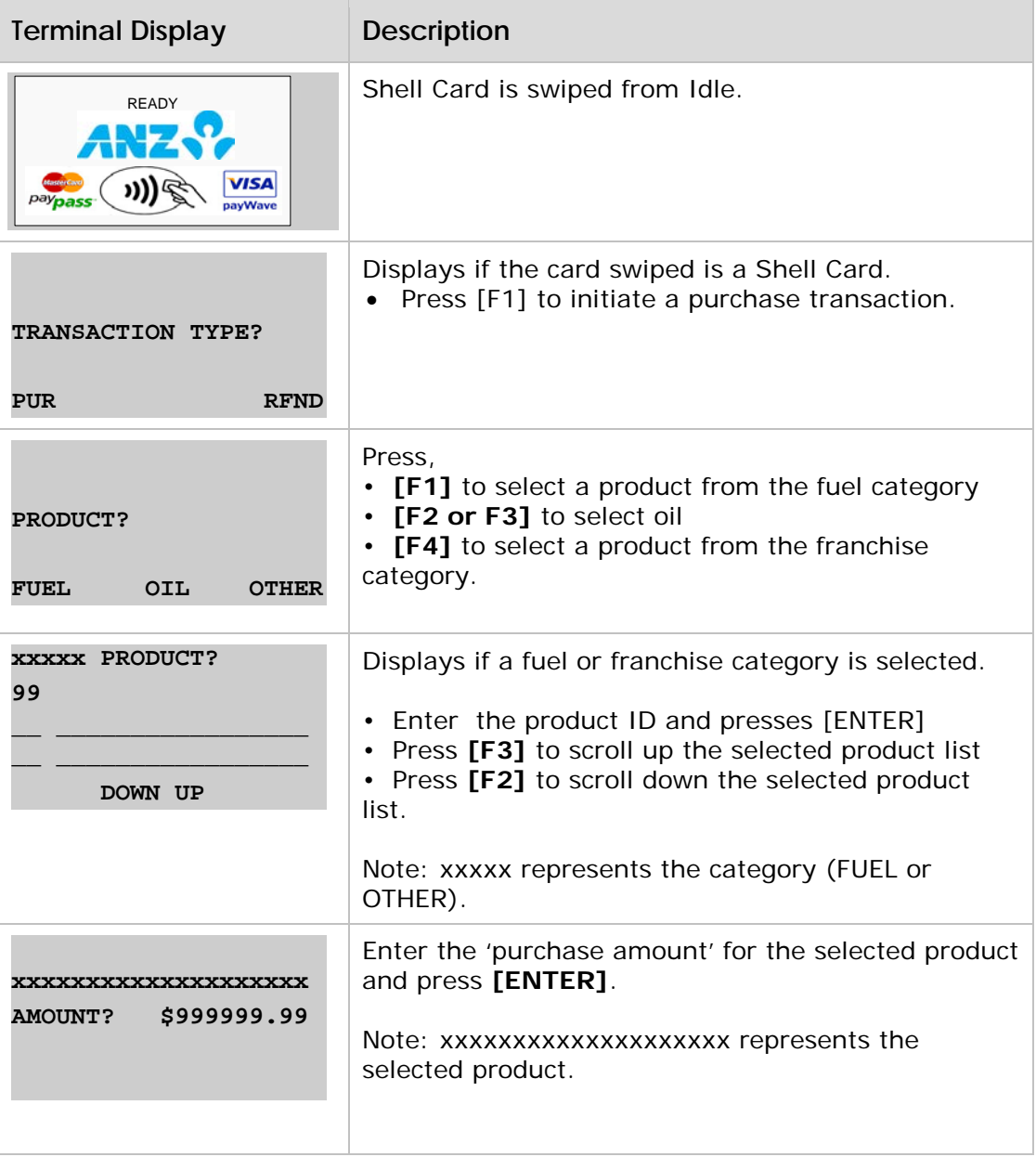

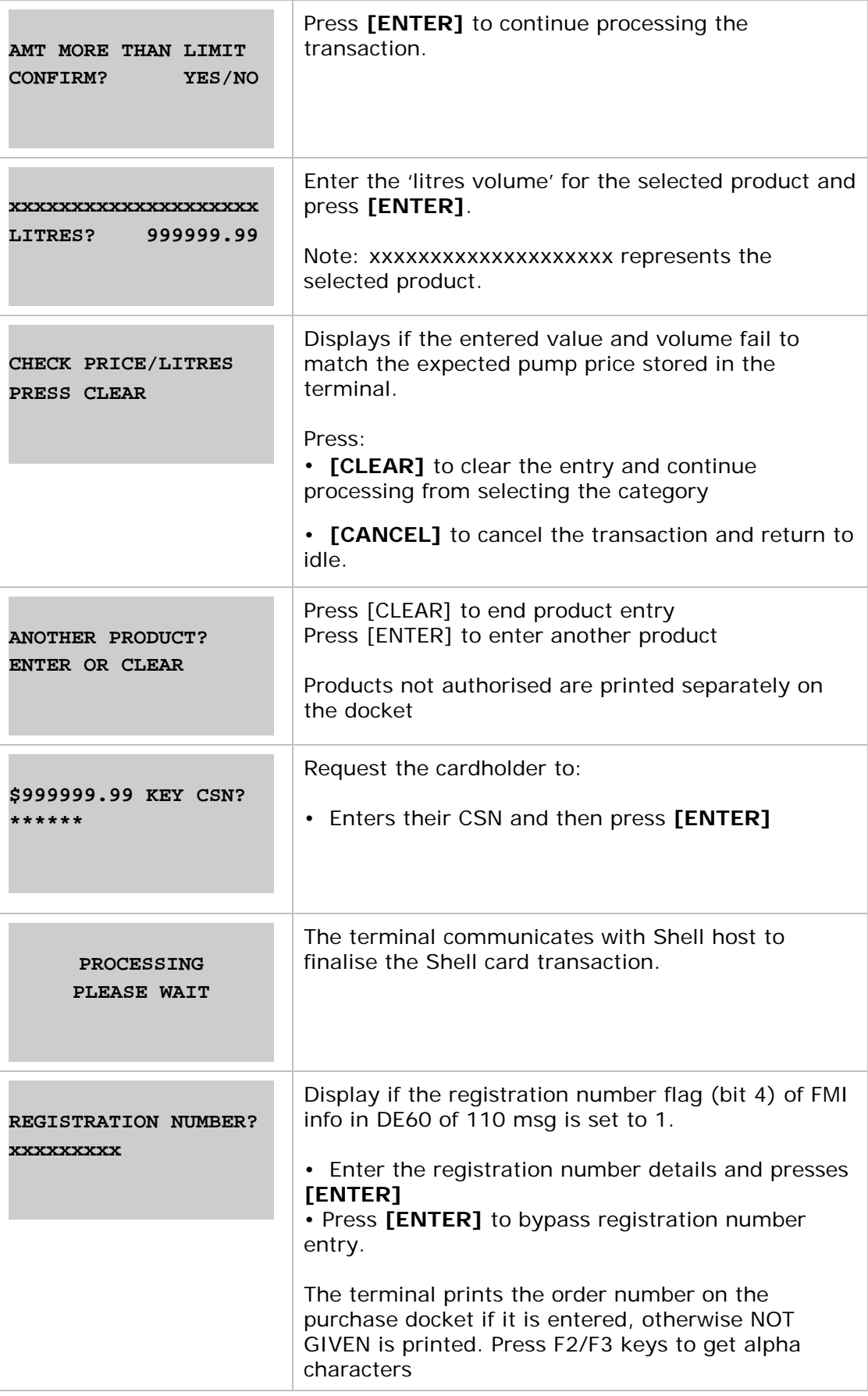

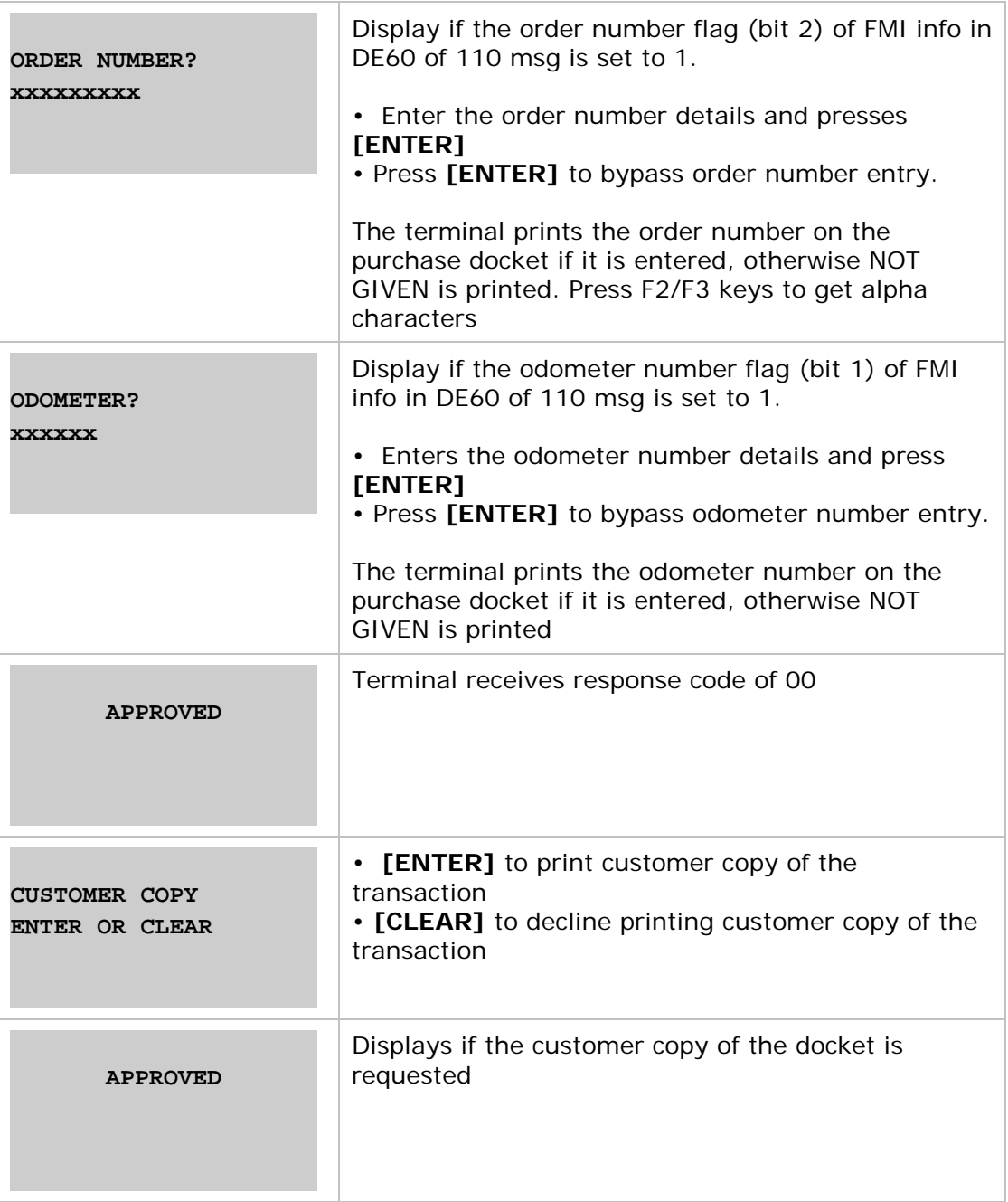

# <span id="page-15-0"></span>**3.2 Shell Card Manual Entry Processing**

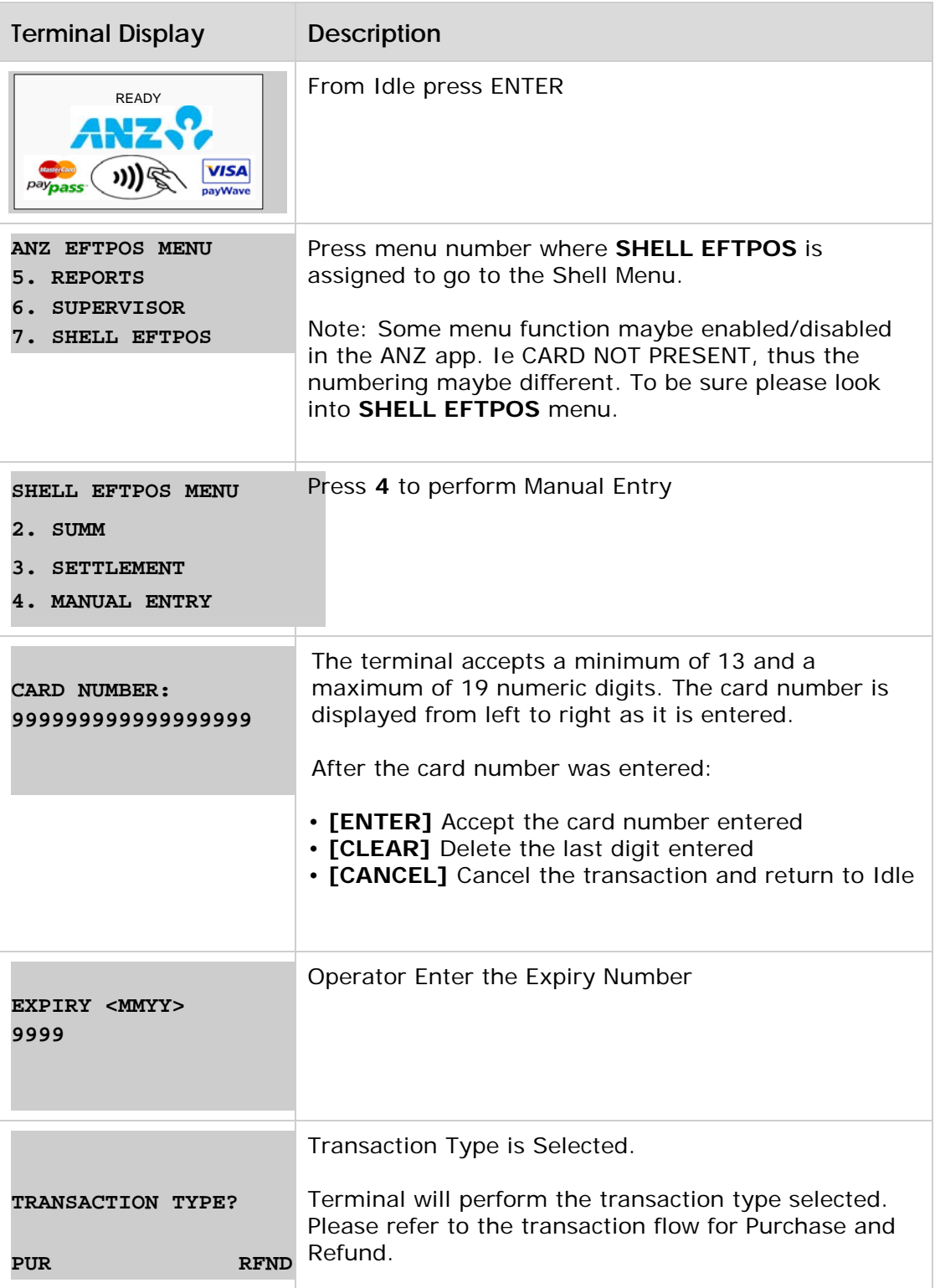

## <span id="page-16-0"></span>**3.3 Shell Card Refund Transaction Processing**

The operator performs a refund transaction to correct an incorrect transaction or repay funds to a Shell cardholder's account.

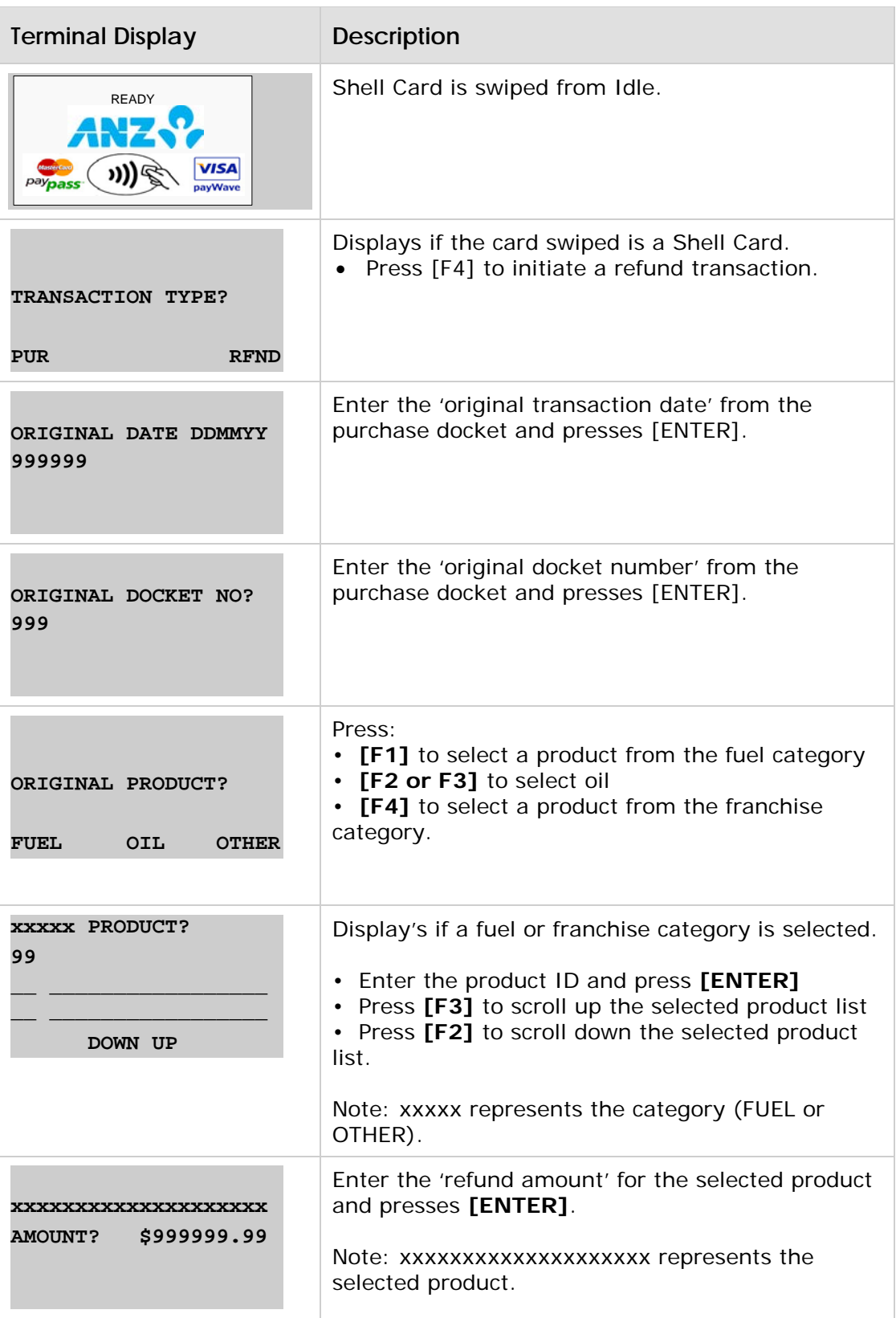

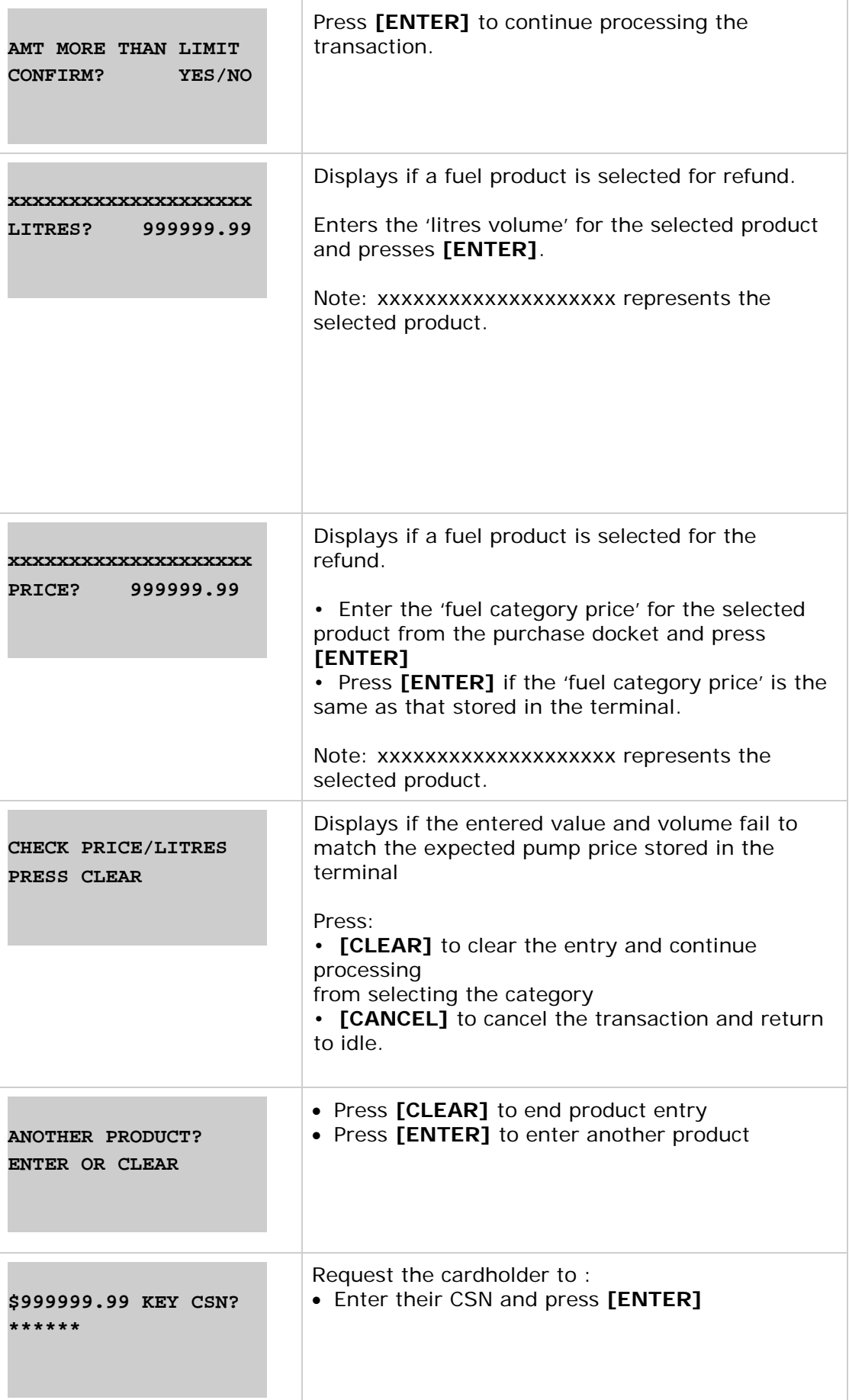

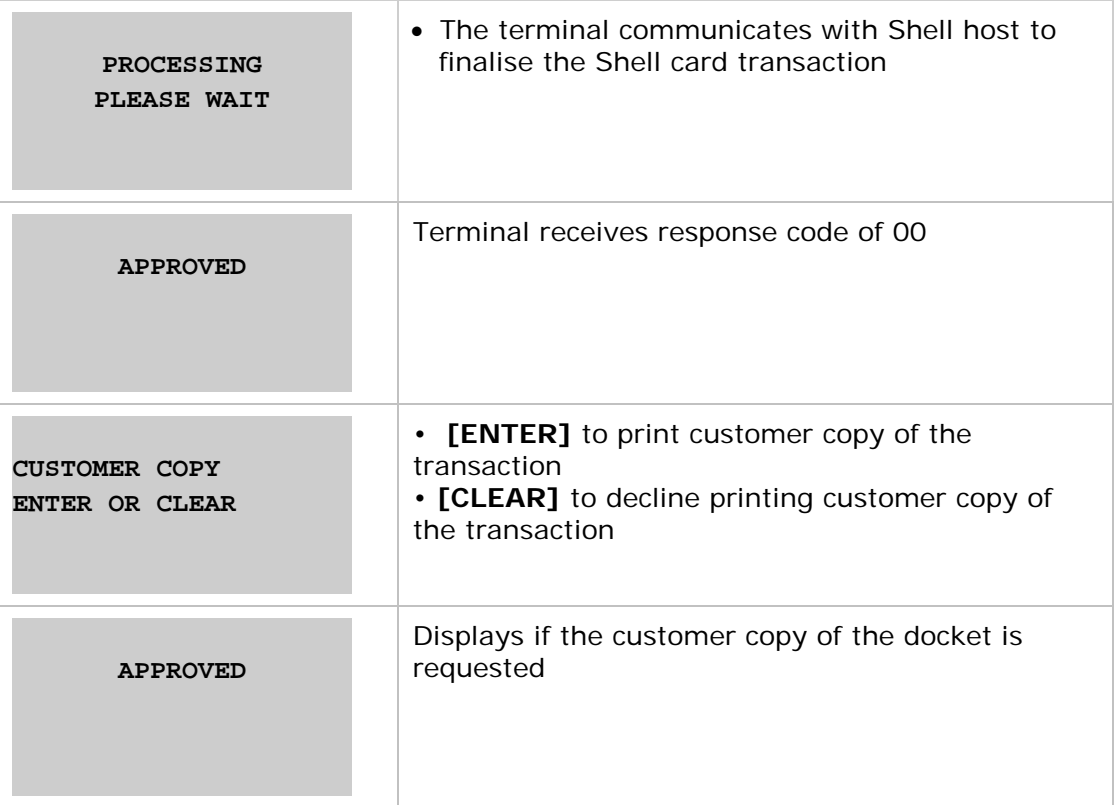

## <span id="page-19-0"></span>**3.3.1 Capture of initial CSN and CSN reset**

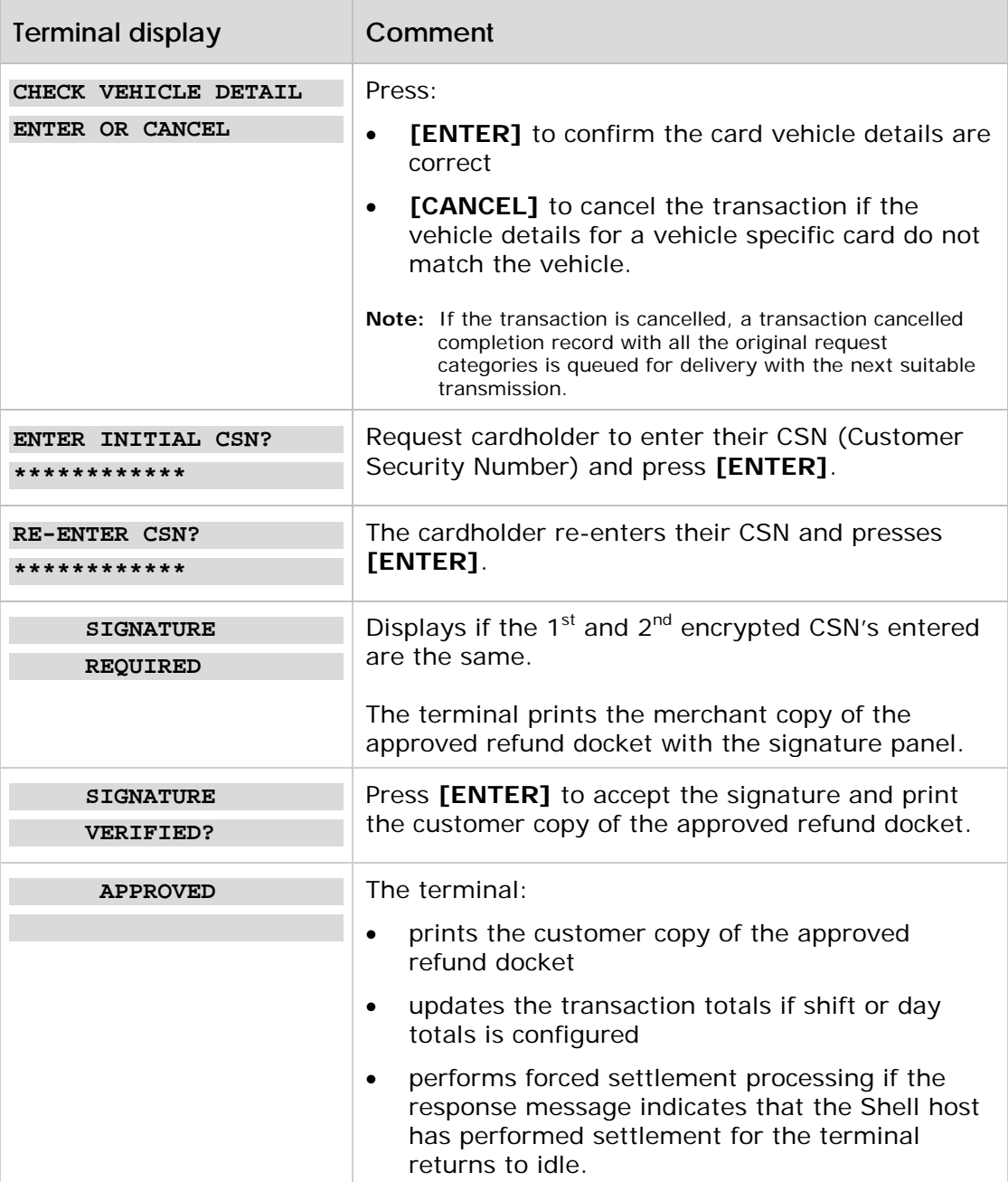

# <span id="page-20-0"></span>**4. Daily Procedures**

## <span id="page-20-1"></span>**4.1 Summary totals**

The summary totals function provides the operator with totals, for the current settlement period, that are grouped by company and transaction type.

Summary totals is an online function.

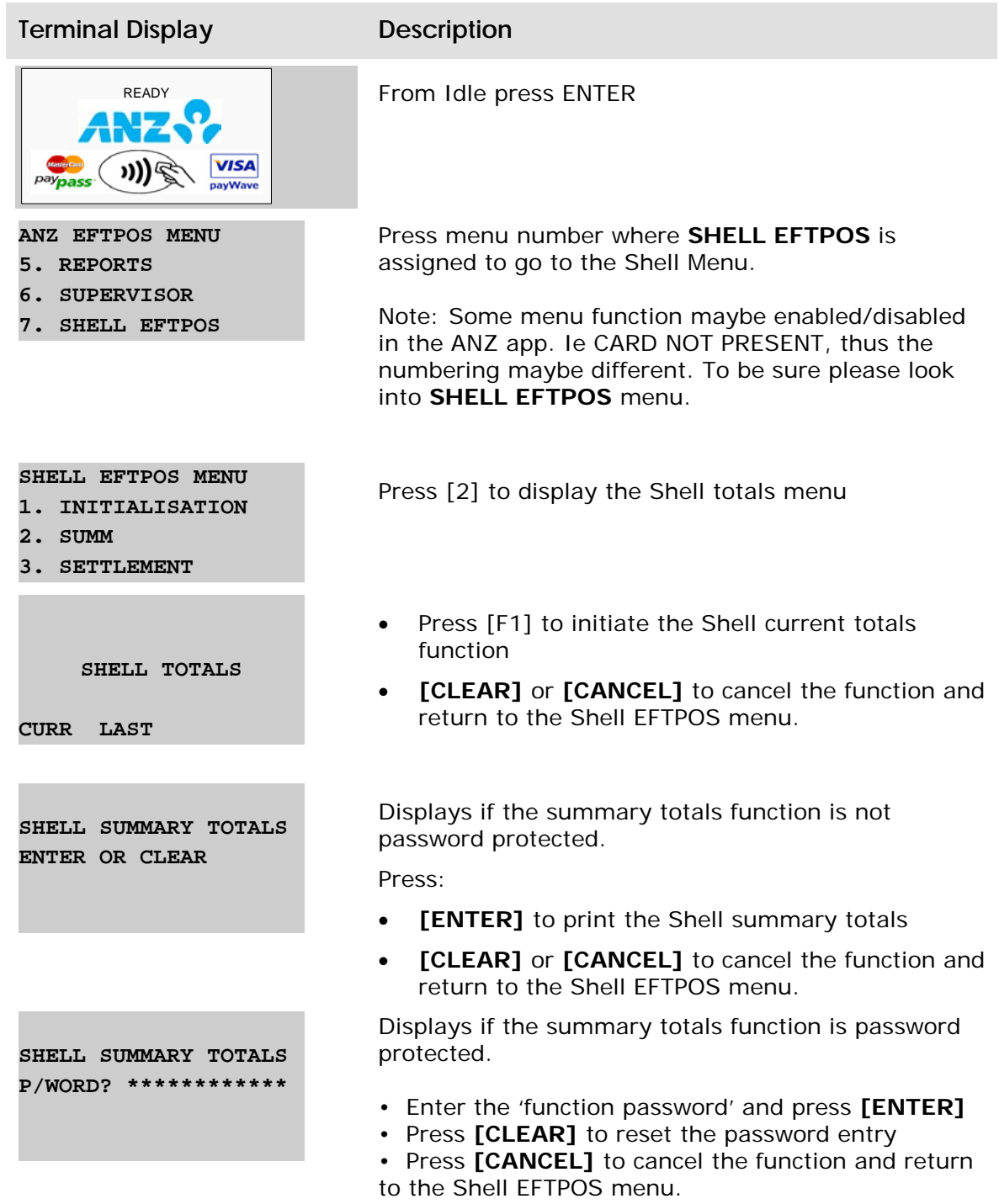

#### **SHELL INITIALISATION DIALLING**

**SHELL INITIALISATION PROCESSING**

> **SENDING ADVICES DIALLING**

**SENDING ADVICES PROCESSING**

**SHELL SUMMARY TOTALS DIALLING**

**SHELL SUMMARY TOTALS PROCESSING**

<span id="page-21-0"></span>**APPROVED**

The terminal dials the Shell host

Note: This screen is only displayed if the terminal requires initialisation initialisation to Shell Host.

If the terminal communicates with the Shell host for initialisation.

Note: This screen is only displayed if the terminal requires initialisation initialisation to Shell Host.

The terminals send all pending advises on the terminal.

Note: This screen is only displayed if there are pending advises in the terminal

The terminal communicates with Shell host to clear any pending completion transaction

Note: This screen is only displayed if there are pending advises in the terminal

The terminal dials the Shell host.

Note: This screen is not displayed if the terminal performed an initialisation and/or sent an outstanding advice message.

The terminal communicates with Shell host for Summary Totals.

The terminal receives an approved response from the Shell host.

## **4.2 Last summary totals**

The last summary totals function provides the operator with totals, for the previous settlement period that are grouped by company and transaction type.

Last summary totals is an online function.

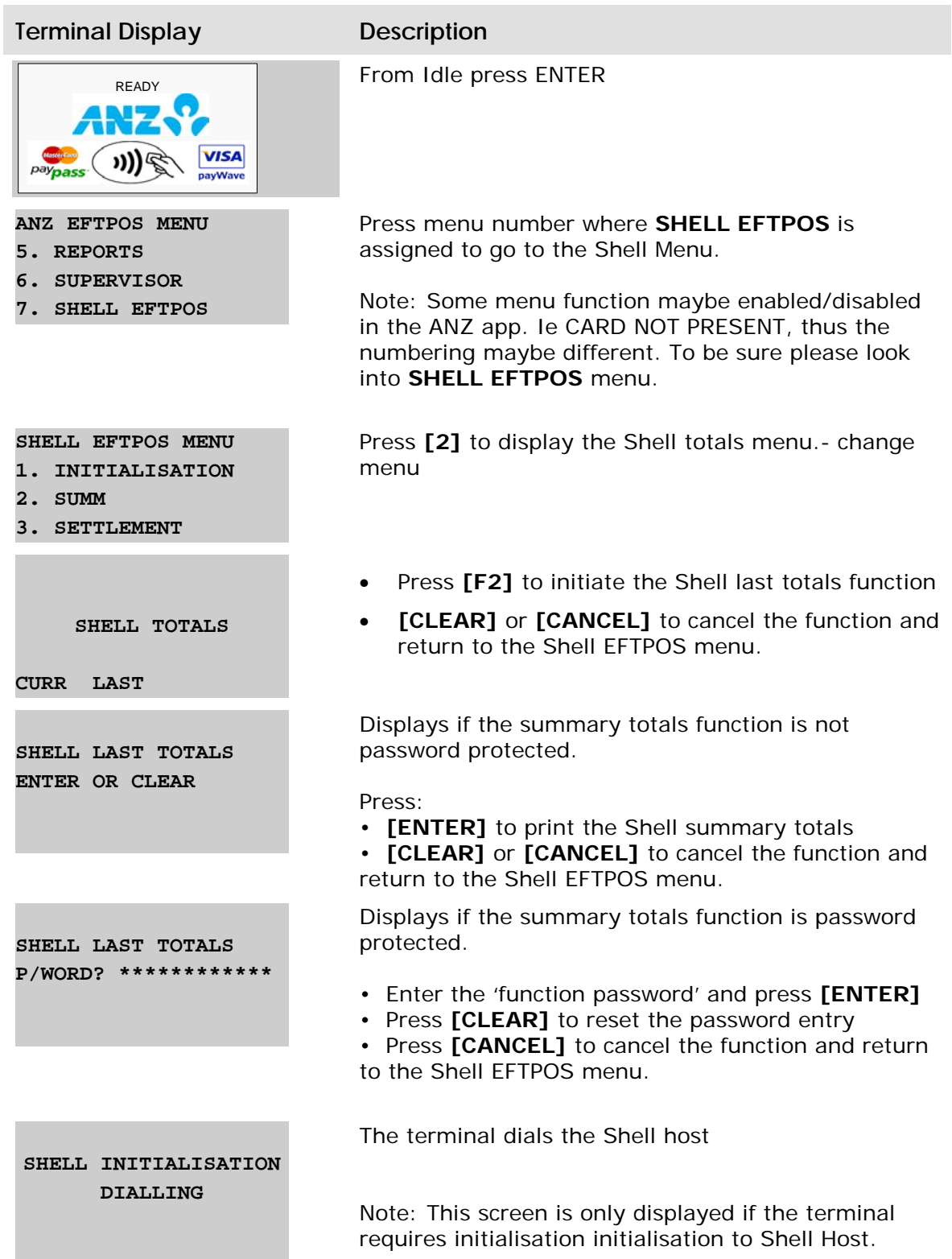

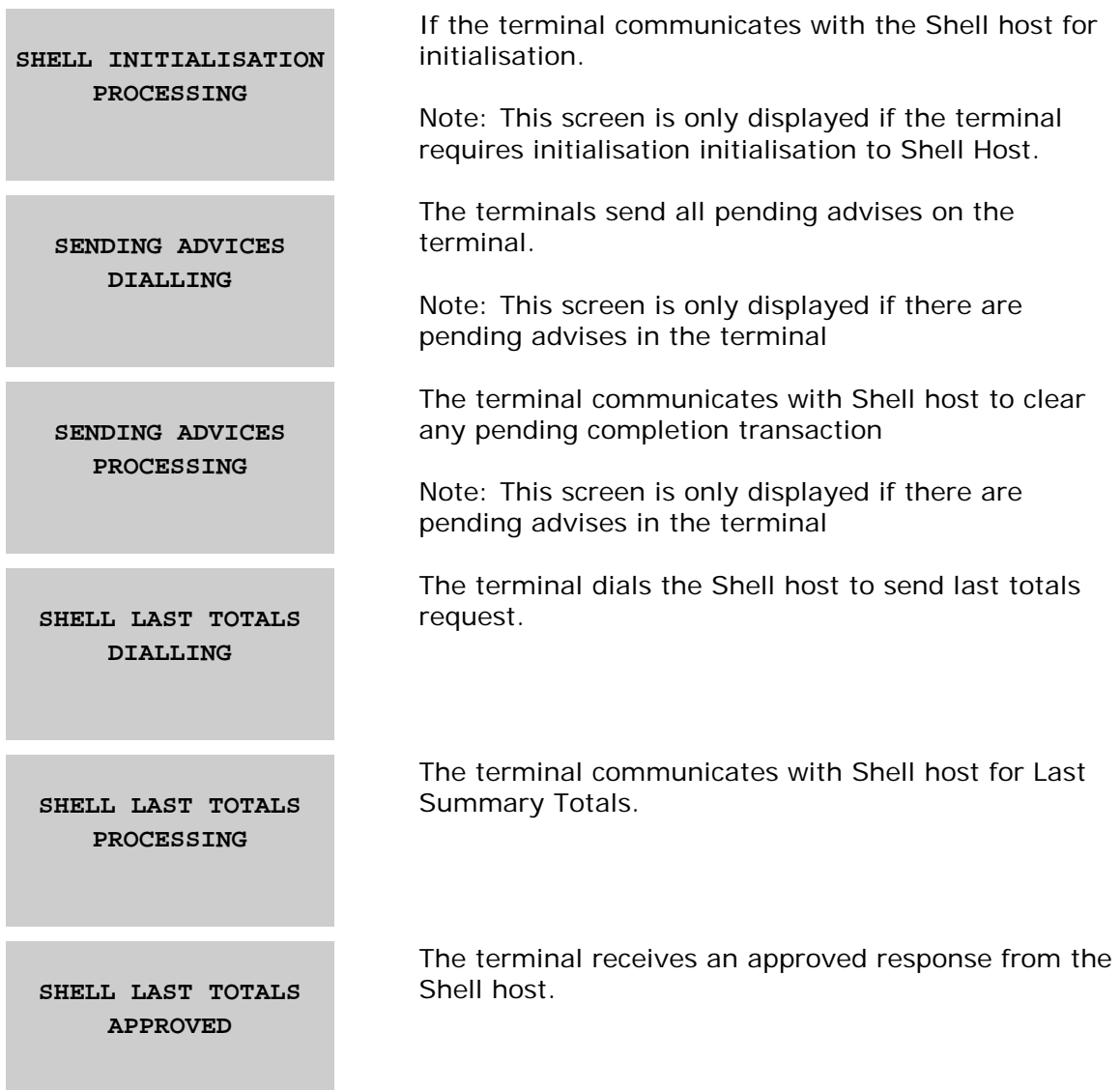

## <span id="page-23-0"></span>**4.3 Settlement**

Settlement is an online function that initiates transfer of value from the Shell to the dealer for financial transactions performed on the terminal within the current settlement period. Settlement closes the current settlement period and starts a new one. Theer can only be one settlement for each day.

Shell terminal settlement is initiated:

- After summary totals
- Upon selection of the Shell settlement function
- After shift totals (if configured).

## <span id="page-24-0"></span>**4.3.1 Settlement after summary totals**

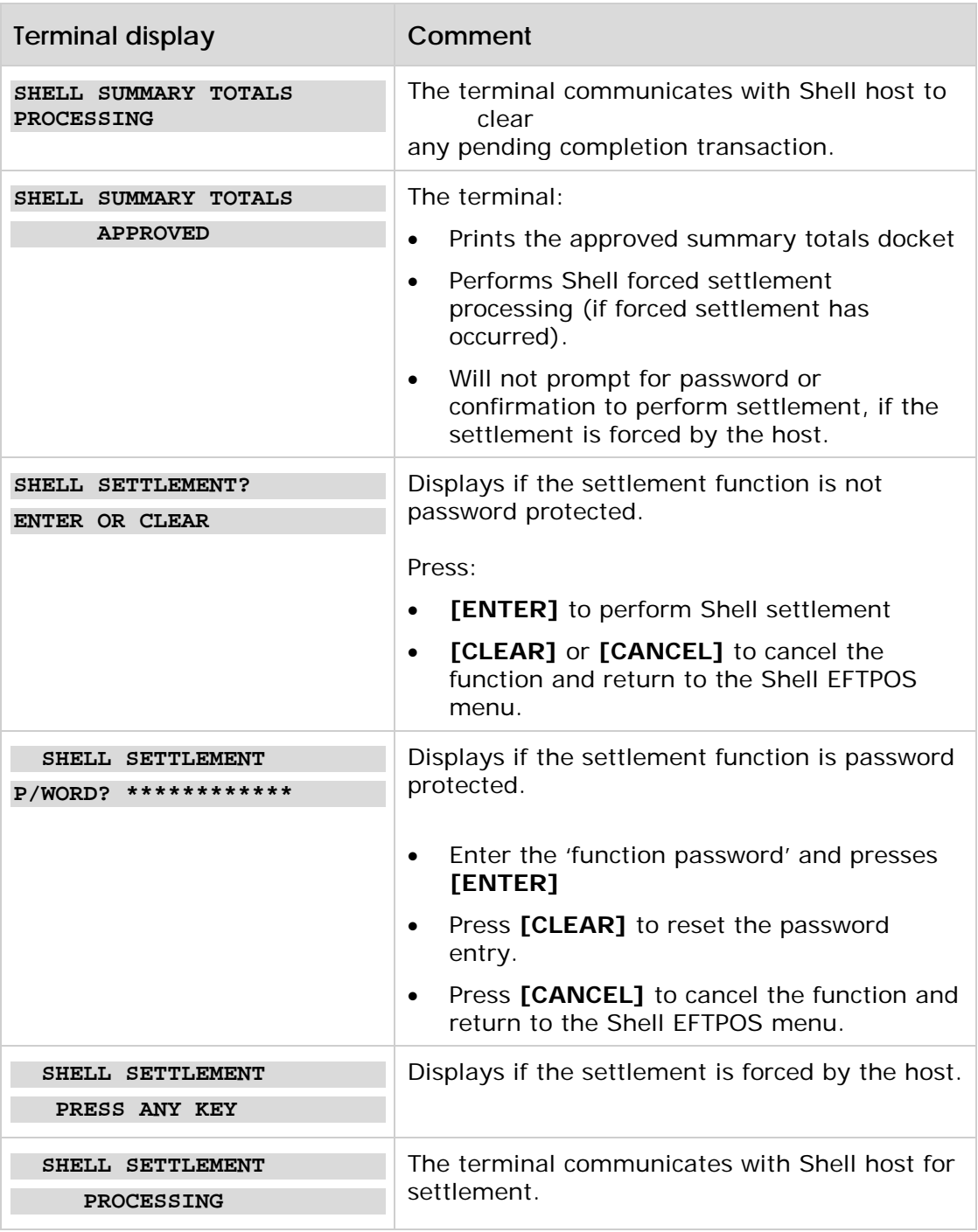

### <span id="page-25-0"></span>**4.3.2 Manual Settlement**

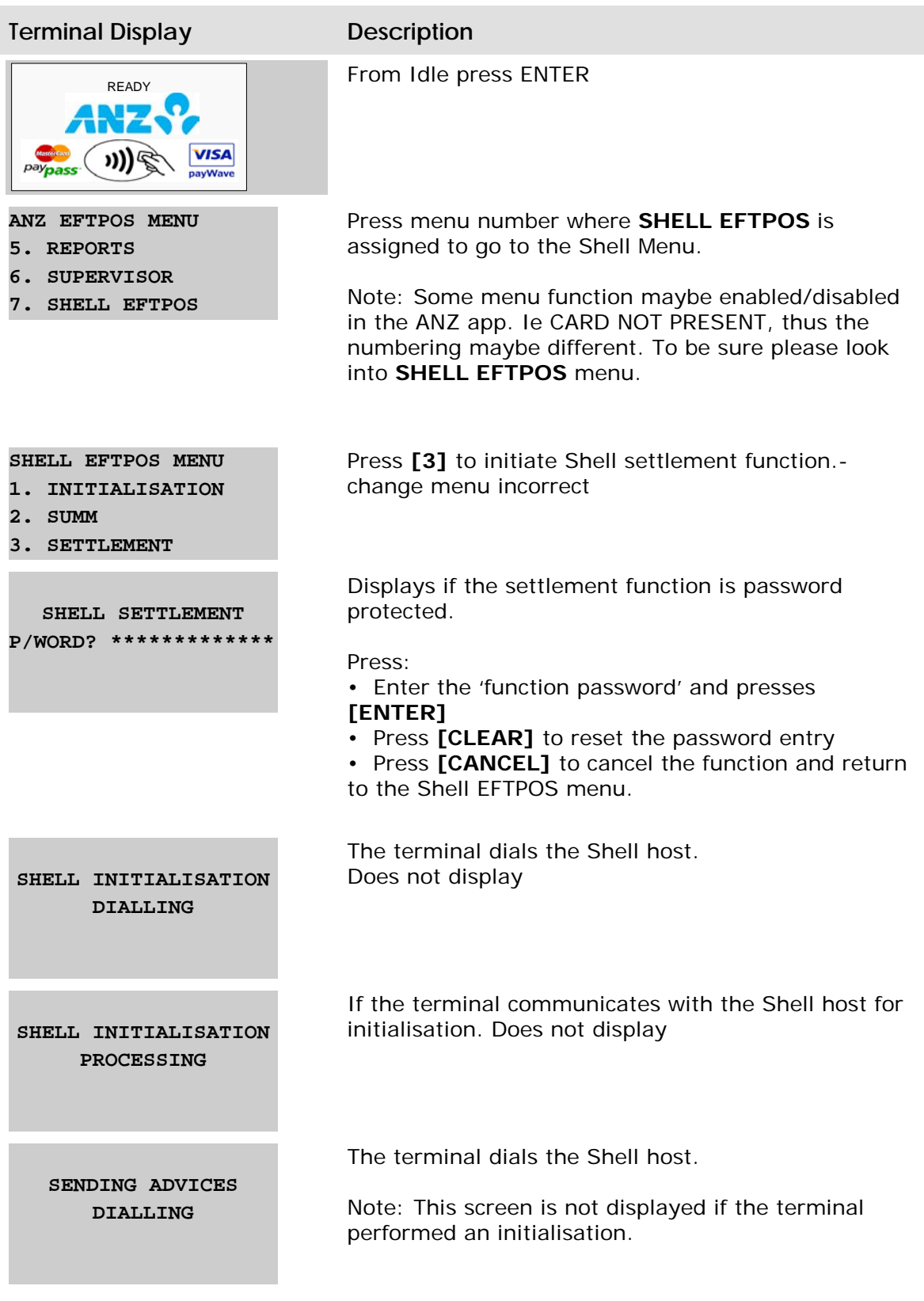

<span id="page-26-0"></span>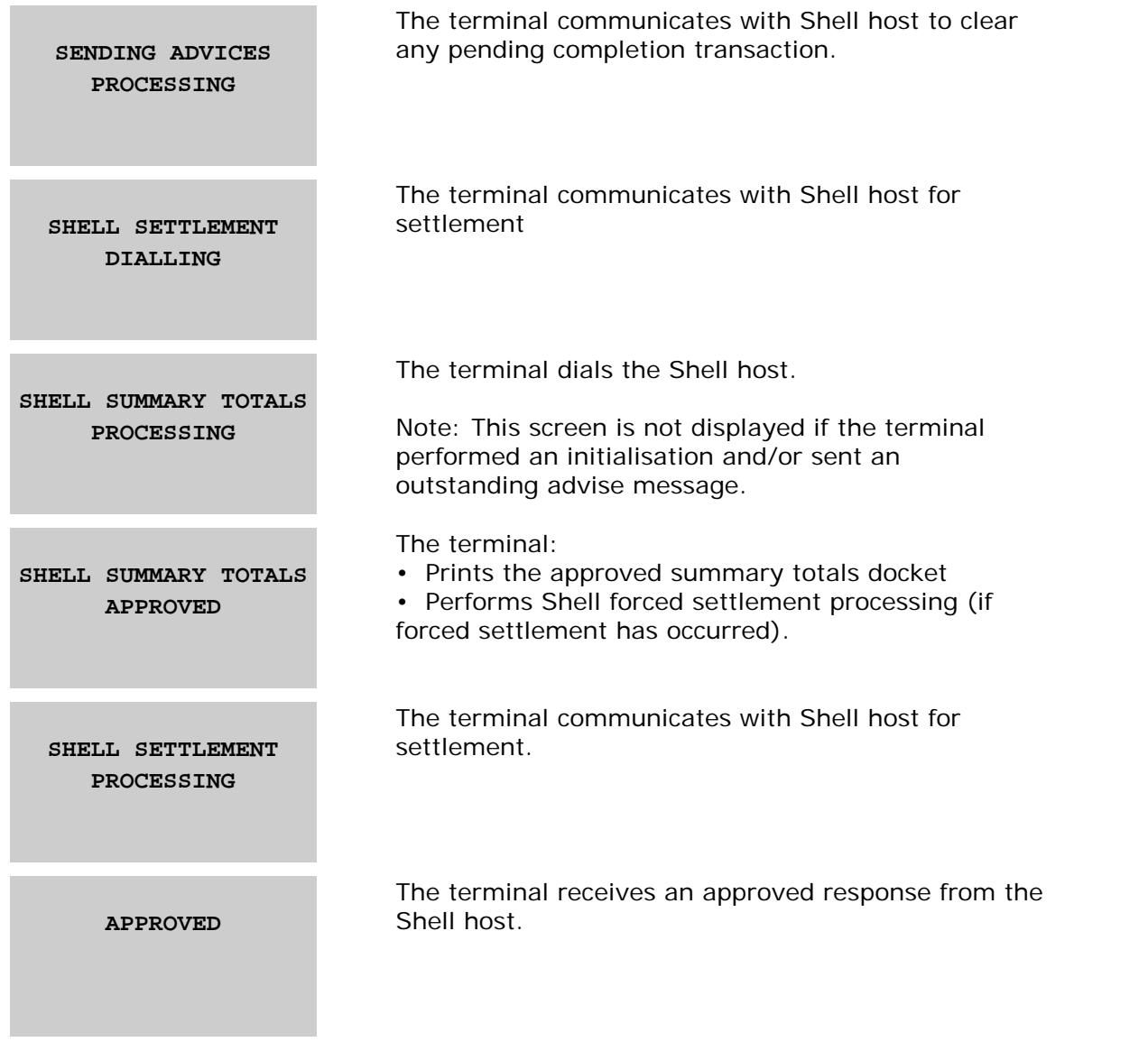

### **4.3.3 Settlement after Shift Totals**

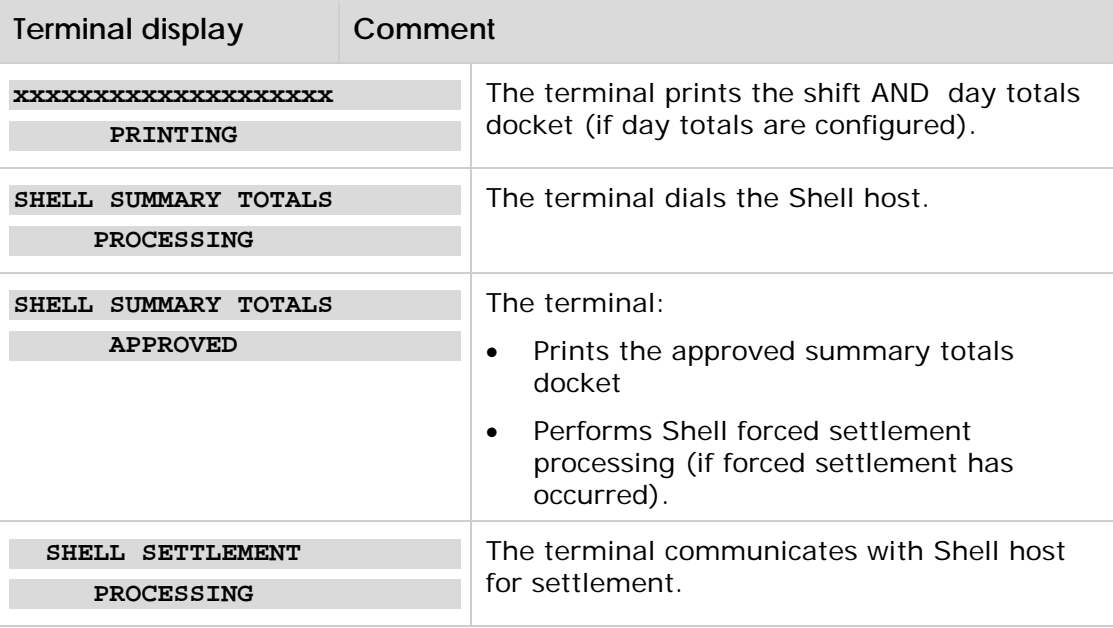

### <span id="page-27-0"></span>**4.3.4 Forced Settlement**

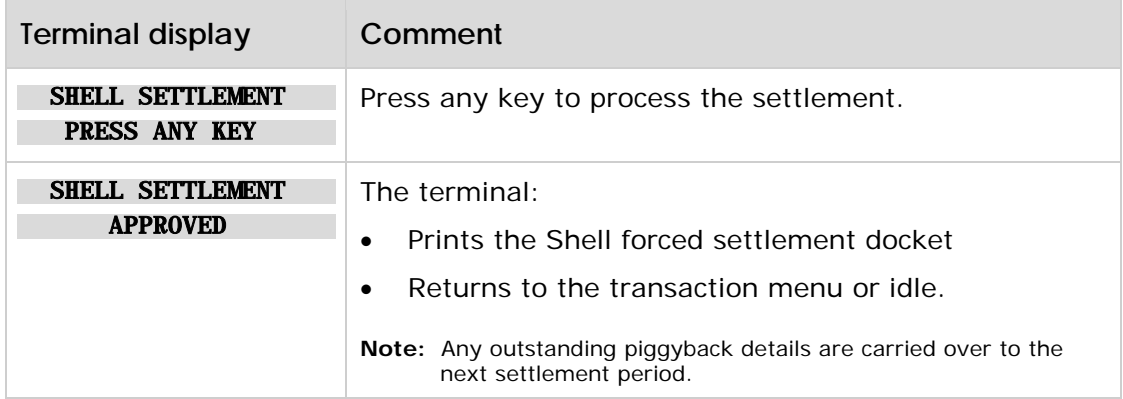

## <span id="page-28-0"></span>**5. Dealer Functions**

# <span id="page-28-1"></span>**5.1 Print fuel price**

This function prints a report listing the current fuel prices stored in the terminal for all valid fuel products for the site.

Print fuel price is an offline function.

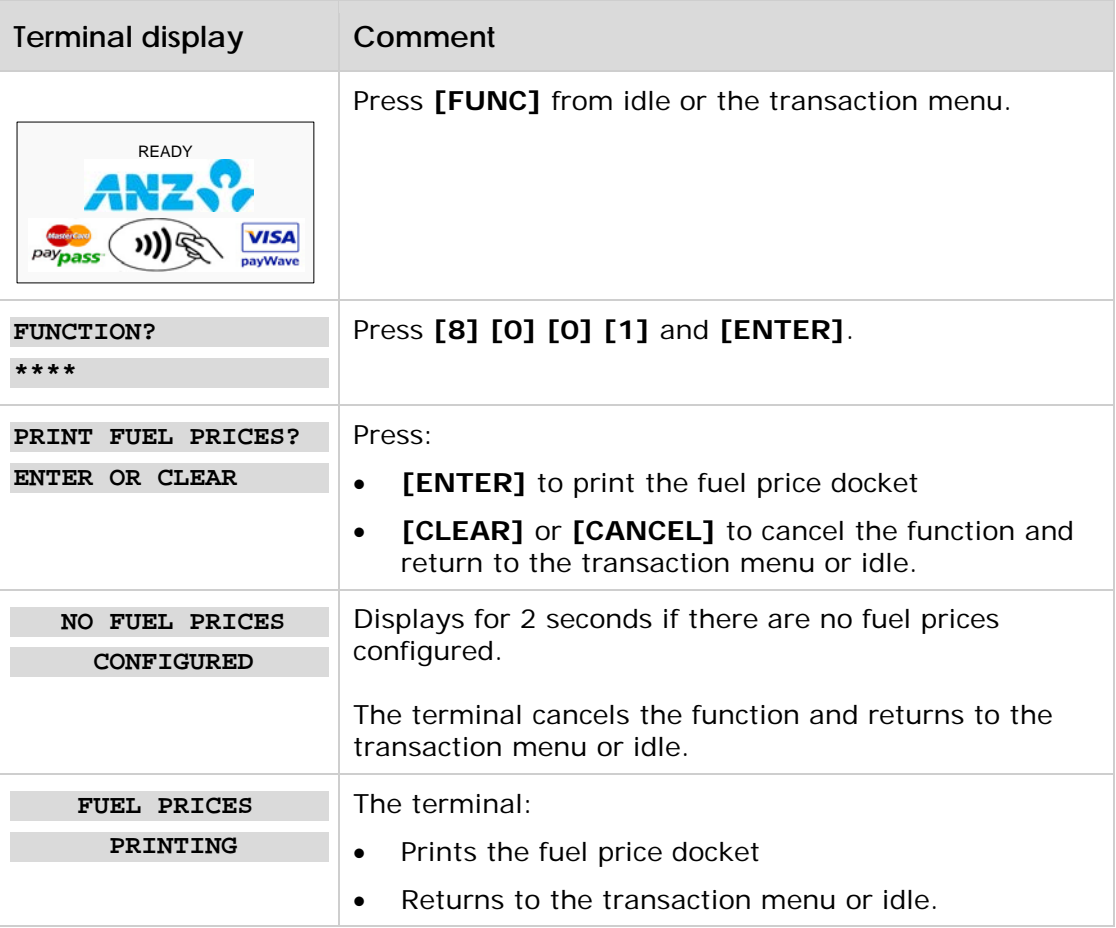

### <span id="page-29-0"></span>**5.2 Fuel price maintenance**

This function provides the operator with the ability to change the pump price (in cents per litre) for each fuel product. The maximum value allowed for the fuel price is 99999.9 cents per litre (\$\$\$cc.c). The terminal caters for one decimal point place (1/10<sup>th</sup> of a cent).

Print fuel maintenance is an offline function.

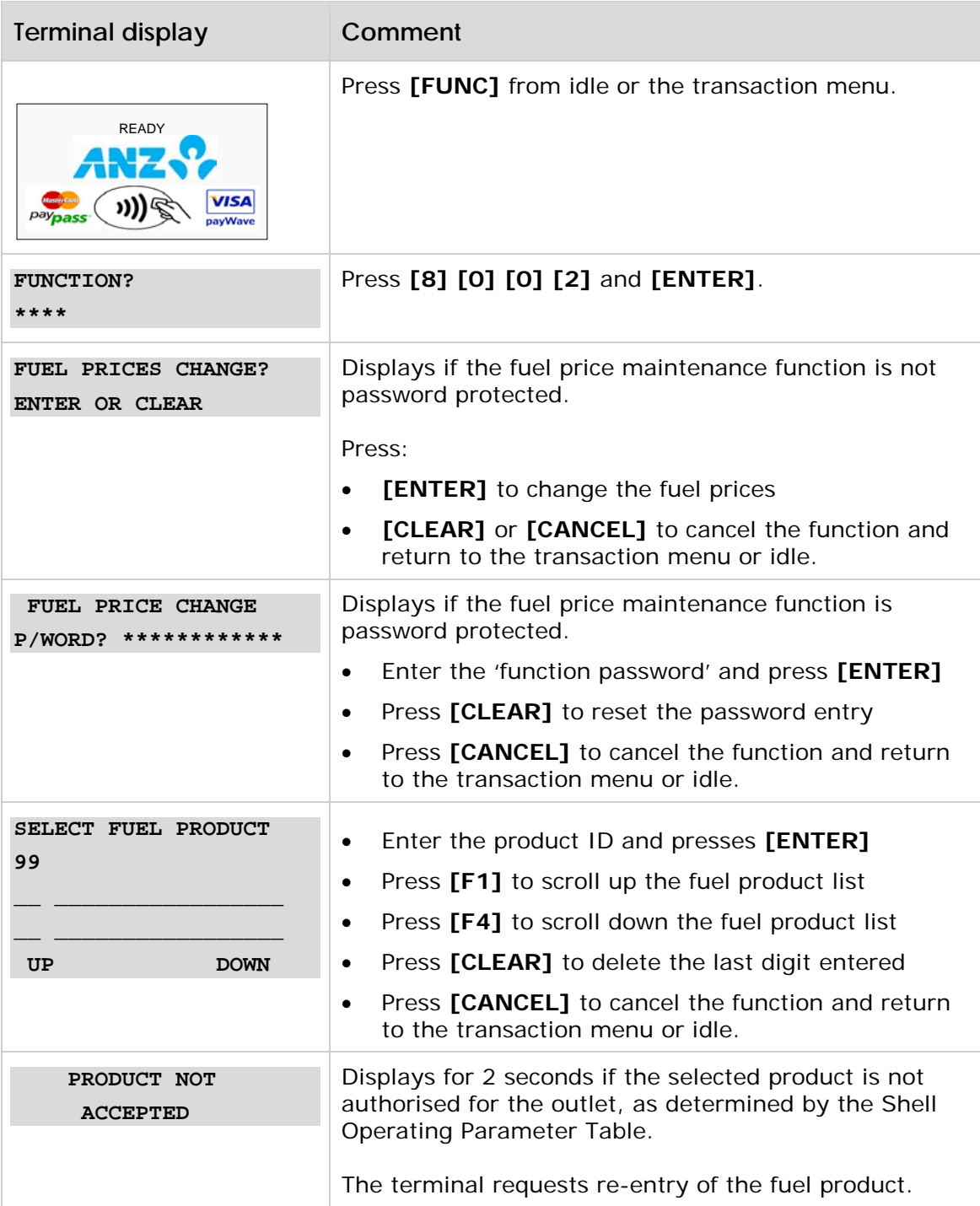

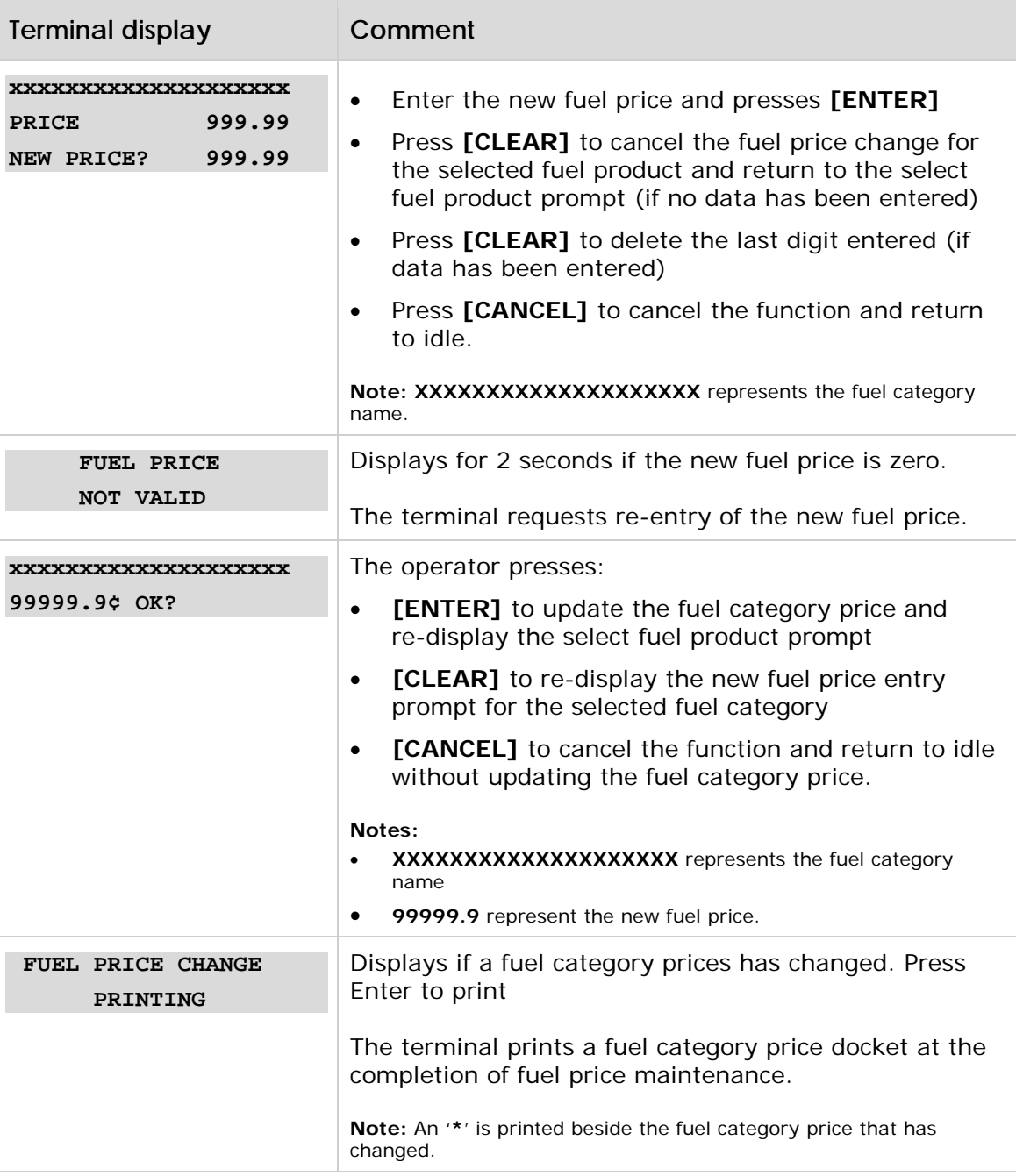

# <span id="page-31-0"></span>**5.3 Dealer changeover**

Dealer changeover is an online function.

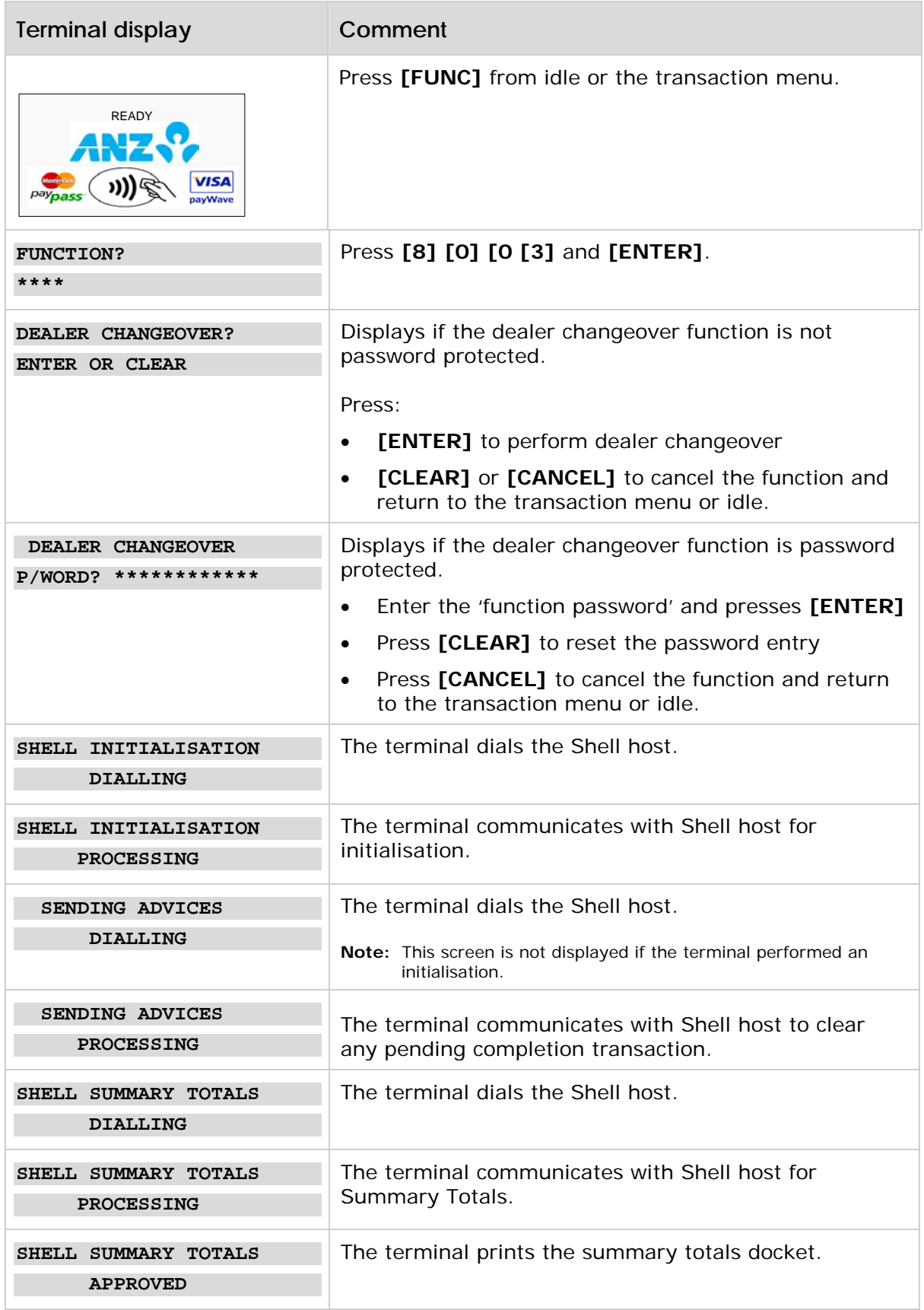

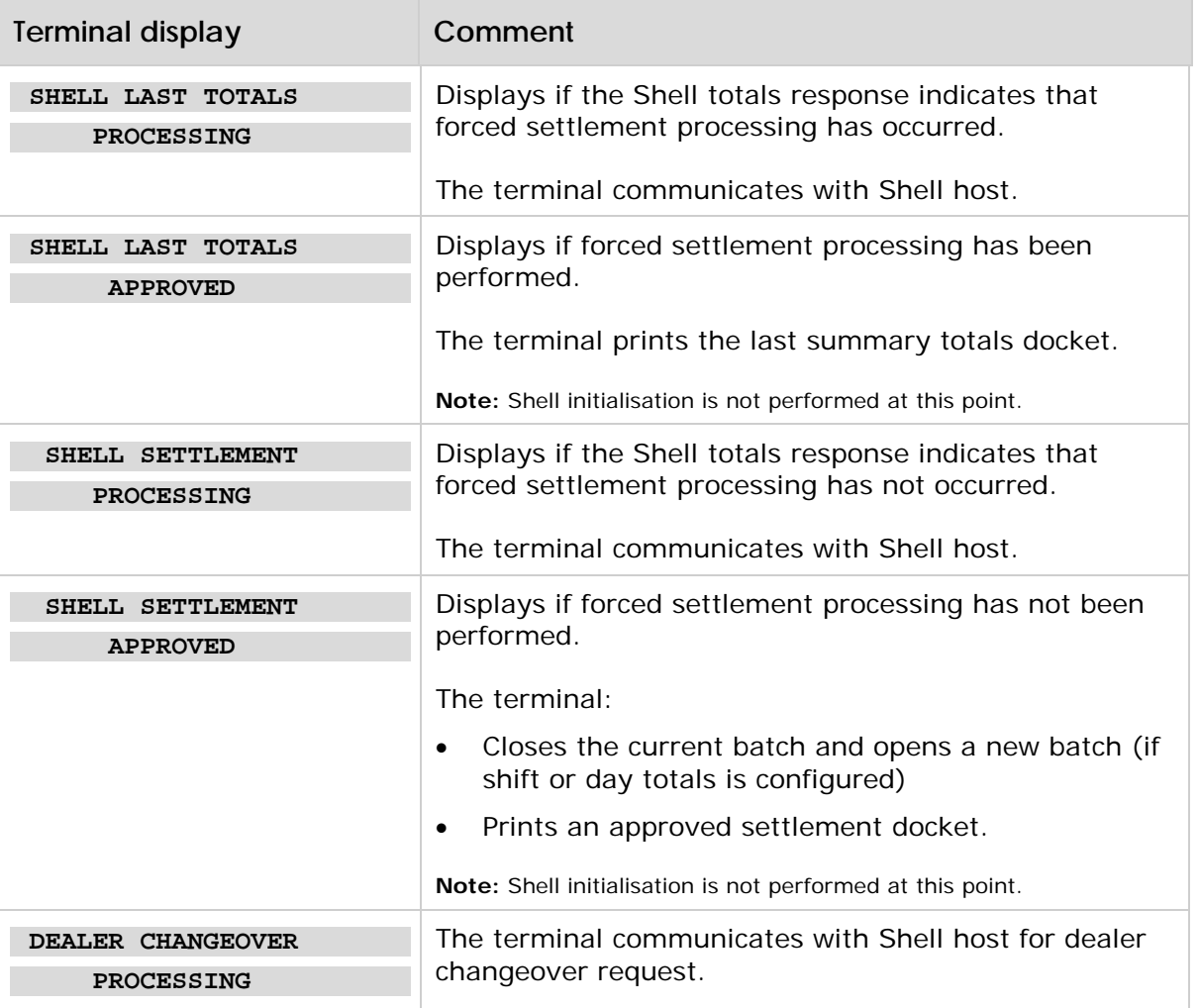

### <span id="page-33-0"></span>**5.3.1 Successful dealer changeover**

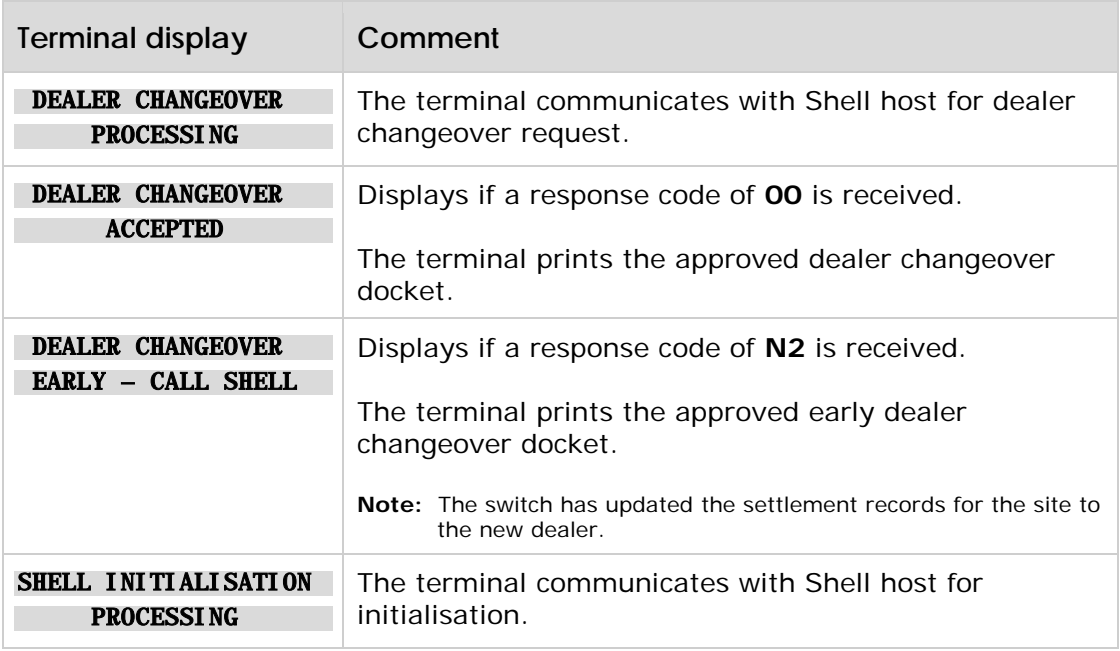

For unsuccessful dealer changeover, please contact Shell helpdesk at 13 16 18 (SHELL CARD QUERIES ONLY).

## <span id="page-33-1"></span>**5.4 Shift Totals**

This function prints the report listing the current shift totals and gives the operator the ability to reset the shift totals.

Shift total is an offline function.

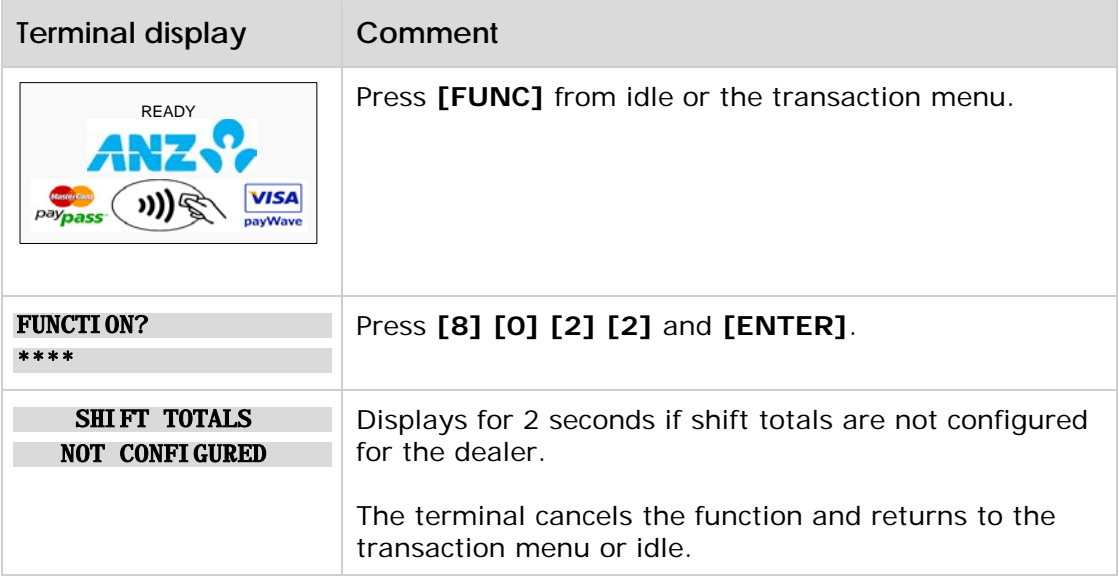

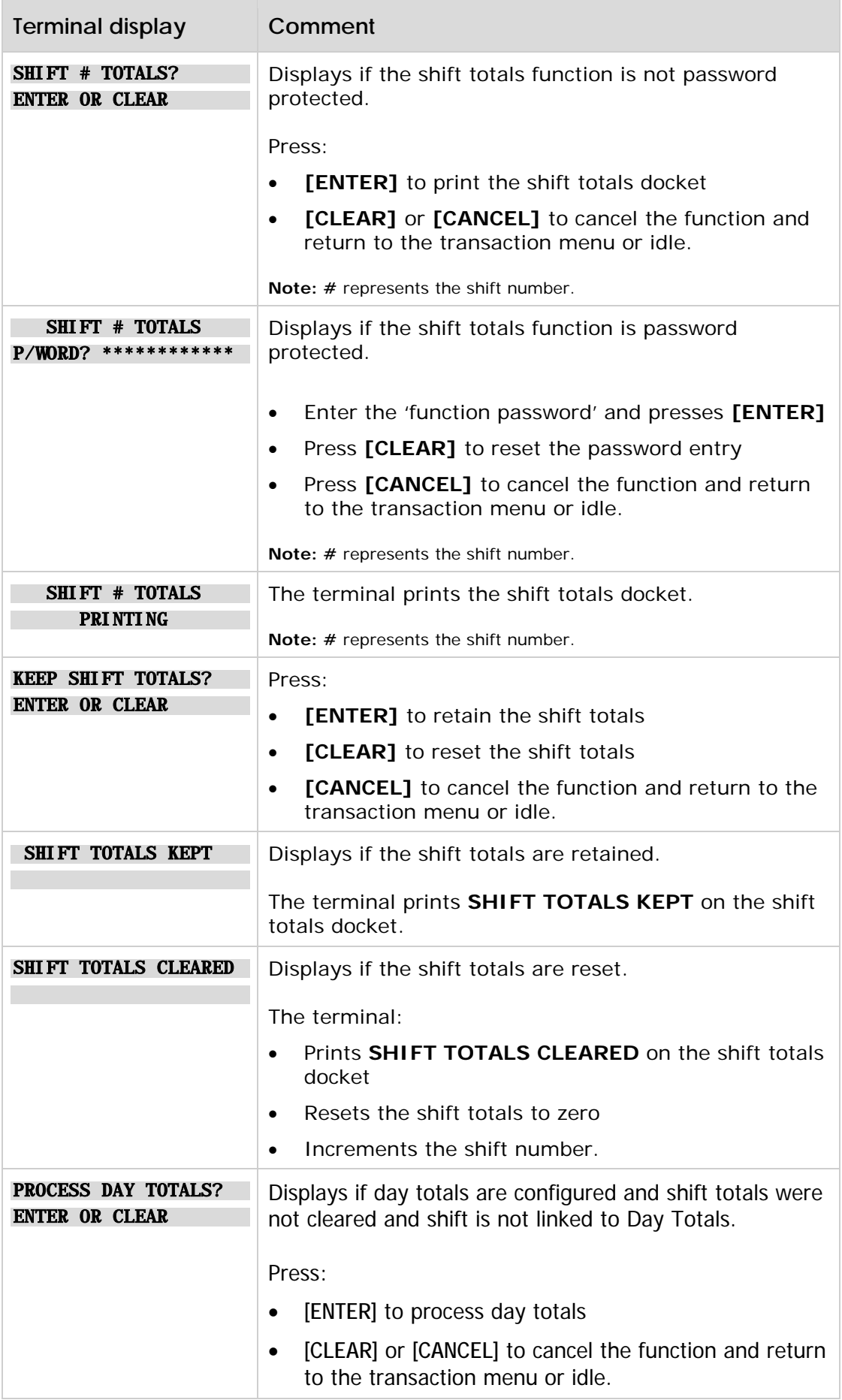

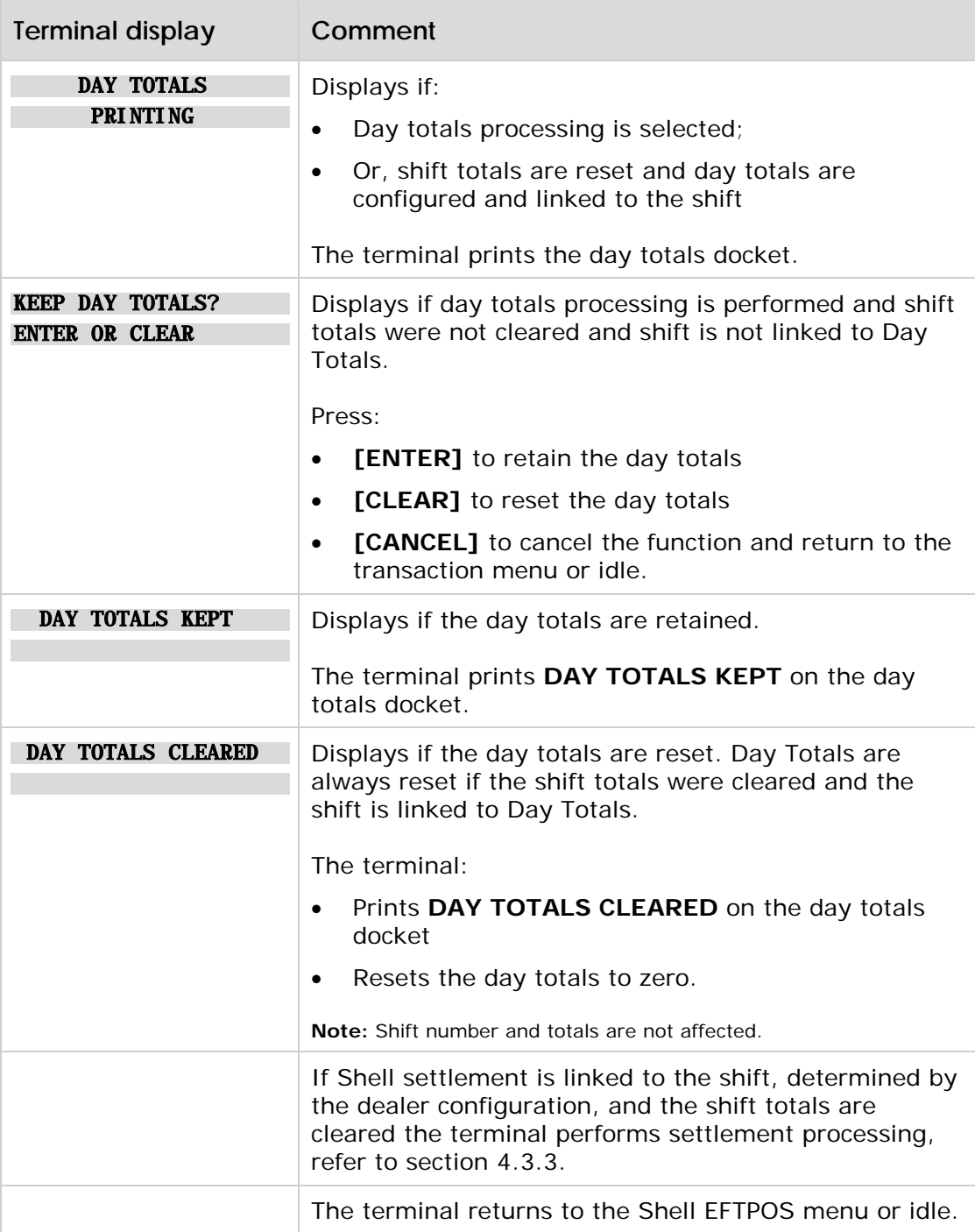

### <span id="page-36-0"></span>**5.5 Password maintenance**

This function provides the operator with the ability to change, modify and remove password protection for configuration or sensitive functions.

Only **one password** is permitted and it is used to access all functions that are password protected. The password is referred to as the 'function password' throughout the document.

The Shell functions that can be password protected are:

- Dealer changeover
- Summary totals
- Last summary totals
- Shift totals
- Day totals
- **Settlement**
- Dealer configuration
- Shift configuration
- Day totals configuration
- Initialisation docket configuration
- Link settlement to shift
- Fuel price maintenance
- Password maintenance.

**Note:** If a function is executed automatically as a result of being linked to another function (i.e. settlement, totals, day totals, etc), no password validation or function confirmation is required.

| <b>Terminal display</b>                              | Comment                                                                                                    |
|------------------------------------------------------|----------------------------------------------------------------------------------------------------|
| <b>READY</b><br><b>VISA</b>                          | Press [FUNC] from idle or the transaction menu.                                                                                                    |
| <b>FUNCTI ON?</b><br>* * * *                         | Press [8] [8] [0] [1] and [ENTER].                                                                                                    |
| <b>PASSWORD MAINTENANCE</b><br><b>ENTER OR CLEAR</b> | Displays if the password maintenance function is not<br>password protected.<br>Press:<br><b>[ENTER]</b> to perform password maintenance<br>[CLEAR] or [CANCEL] to cancel the function and<br>return to the transaction menu or idle. |

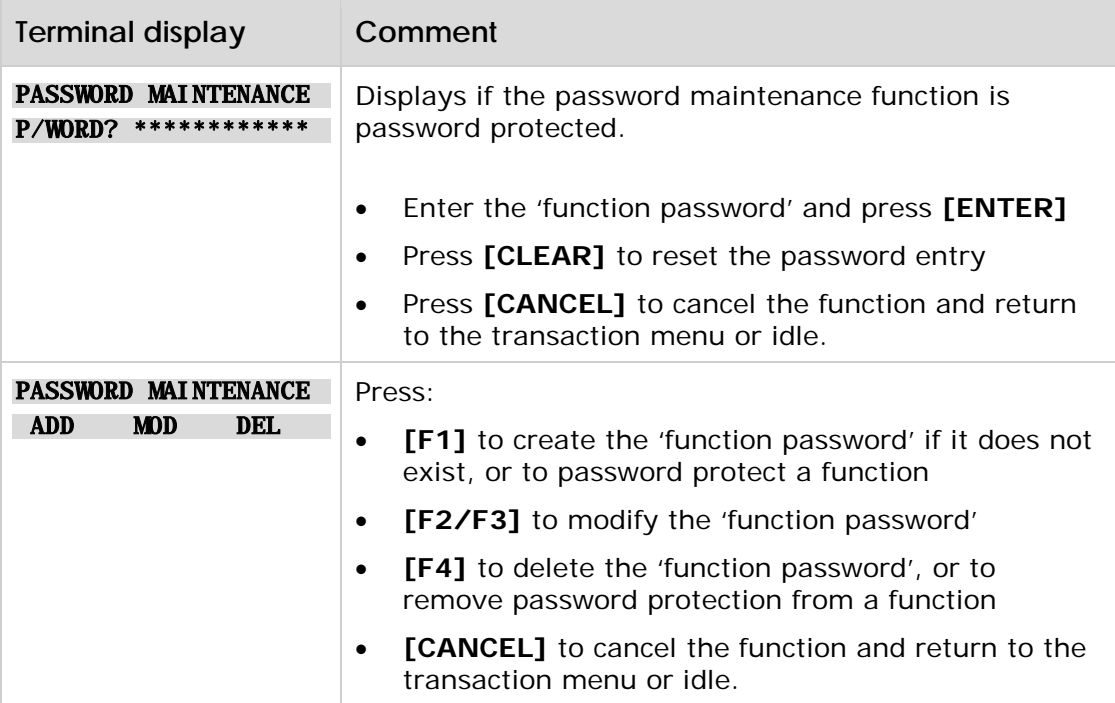

## <span id="page-38-0"></span>**5.5.1 Adding a password**

This function provides the operator with the ability create a 'function password'.

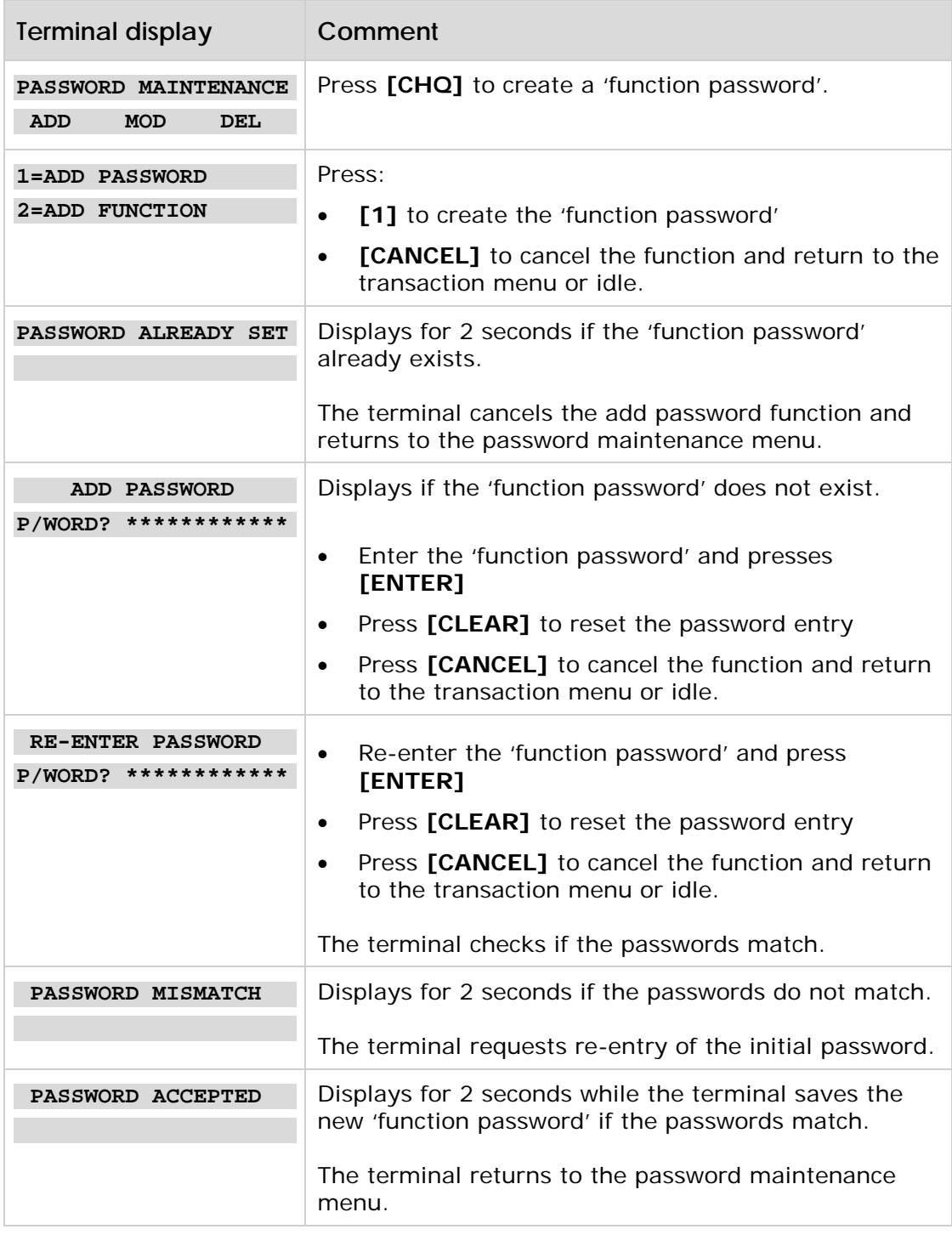

## <span id="page-39-0"></span>**6. Processing Shell Card Manual Transactions**

In some circumstances Site Staff may process a Shell Card manually using a Shell Card manual sales voucher.

It is extremely important the correct dealer card and customer Shell Card is used to ensure payment details are correct. To process a Shell Card manual voucher batch Site Staff must use a:

- Shell Card Merchant batch header form/individual sales voucher
- Customer Shell Card
- Dealer Shell Card

#### **Merchant floor limit**

For electronic Shell Card transactions the customer transaction limit is electronically checked, however, for manual transactions a merchant floor limit applies for Fuels only. For any transactions above this limit a phone authorisation must be conducted by Site Staff.

#### **Phone authorisations**

A phone authorisation is required for any manual transactions, which exceed the merchant floor limit and for any manual transactions for purchases other than motor fuels.

If Site Staff need to process a transaction for a product which is not permitted by the Shell Card (either because the customer is demanding it or because fuel has already been pumped), Site Staff may seek an authorisation to process that transaction calling the Shell Card Service Centre on 13 16 18.

#### **Manual vouchers**

Manual transaction vouchers must be batched and forwarded to Shell for processing. In order to ensure successful and timely processing, vouchers must be consolidated into batches which must:

- Contain vouchers with the same pump price for each grade (ie. each time the pump price is changed a new Shell Card batch must be started);
- Submit the vouchers within 30 days of the transaction. Failure to submit the voucher within a 90 day period of the transaction may result in non payment.
- The Shell Dealer Card imprint is clear on the batch header
- The processing copies of manual sales vouchers are attached.
- The batch contains not more than 20 manual sales vouchers.
- All manual sales vouchers have the litres, pump price and total value entered, and [litres\* pump price  $=$  total] for each.
- The sum of the manual sales vouchers equals the batch total.

Shell may reject manual sales vouchers or batches if they are not completed correctly and will return these to the dealer for completion and resubmission. Shell will not be responsible for any delays caused by manual sales vouchers having been incorrectly completed by Site Staff.

Shell Card Dealer Card:

A Dealer card shows a sites Ship To Number (Account No.), URN and Account Name. They are used to imprint the sites details onto a batch header for the bundling together of manual vouchers. This enables transactions on manual sales vouchers to be processed and therefore reimbursed to the correct site.

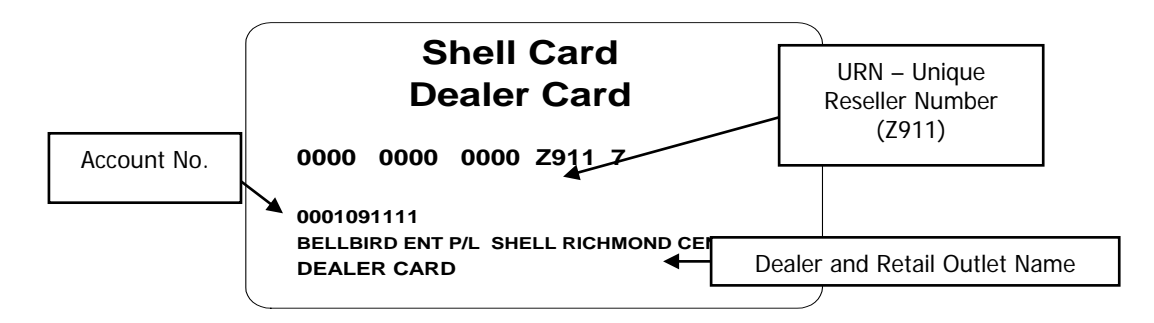

#### **Completing the Shell Card Manual Sales Voucher:**

When using the card imprinting machine, ensure the Shell Card customer details have printed clearly on the sales voucher.

Remember to complete:

- 1. The Date and Time.
- 2. All purchases against the correct Product codes. For any fuel purchases, you should always enter the Pump Price, and the Quantity/ Litres next to the appropriate product. Refer to the "Instructions to Dealer" on Sales Voucher for further detail.
- 3. The Total field.

.

- 4. The Name, Vehicle Registration Number and Authorisation Number.
- 5. Ensure the customer enters their full name in block letters and signs in the Signature field.

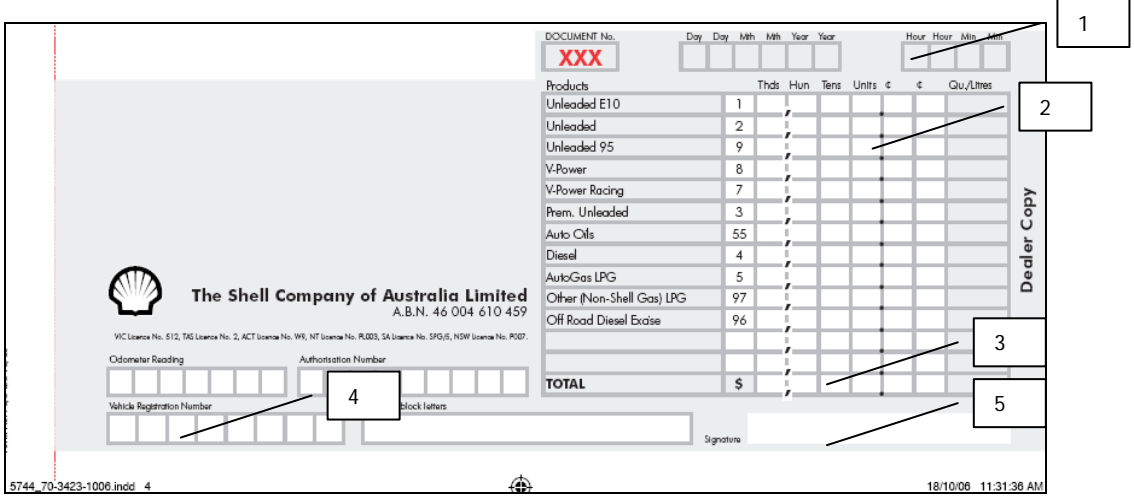

#### **Completing the Shell Card Batch Header:**

Manual transaction vouchers must be batched and forwarded to Shell for processing. In order to ensure successful and timely processing vouchers must be consolidated into batches. Each batch must:

- Contain vouchers with the same pump price for each grade. Each time the pump price is changed a new Shell Card batch must be started.
- Contain no more than 20 vouchers per batch
- Submit the vouchers within 30 days of the transaction. Failure to submit the voucher within a 90 day period of the transaction may result in non payment.

When using the card imprinting machine, ensure your Dealer details have printed clearly on the batch header.

Please remember to complete:

- 1. The Date.
- 2. The 'Pump Price Per Litre'.
- 3. The 'Total value of your vouchers attached'.

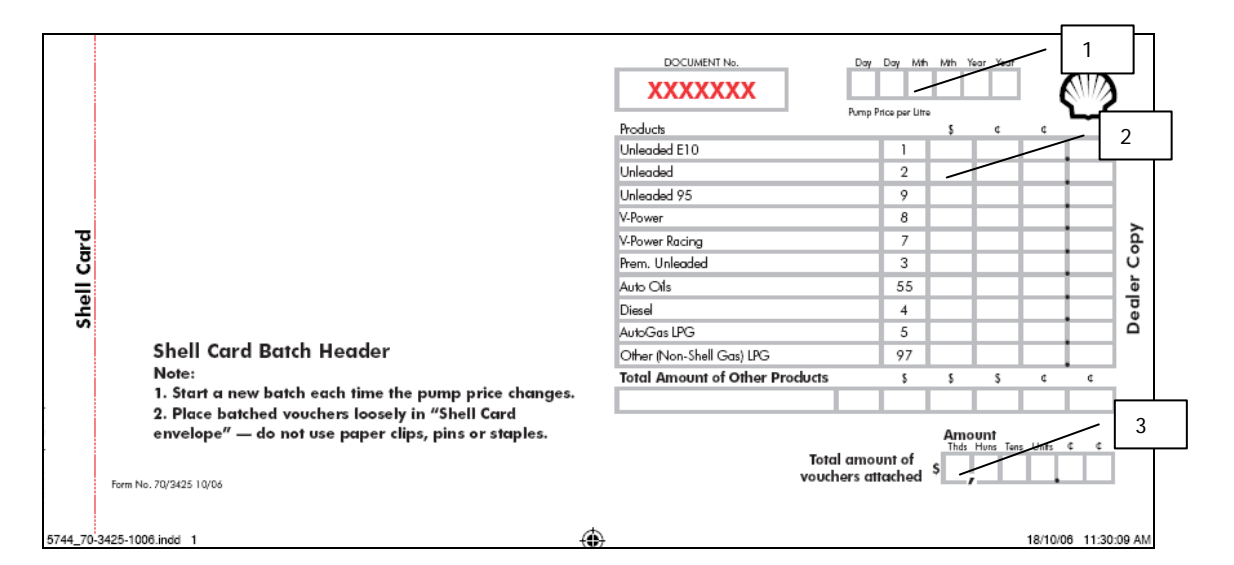

Do not staple the manual sales vouchers together. Use a rubber band or a paper clip to hold them together.

Dealer copies of the sales vouchers should be filed by the Dealer. Both Shell or the customers can request access to these receipts.

Shell may reject manual sales vouchers or batches if they are not completed correctly and will return these to the dealer for completion and resubmission. Shell will not be responsible for any delays caused by manual sales vouchers having been incorrectly completed by Site Staff.

<span id="page-42-0"></span>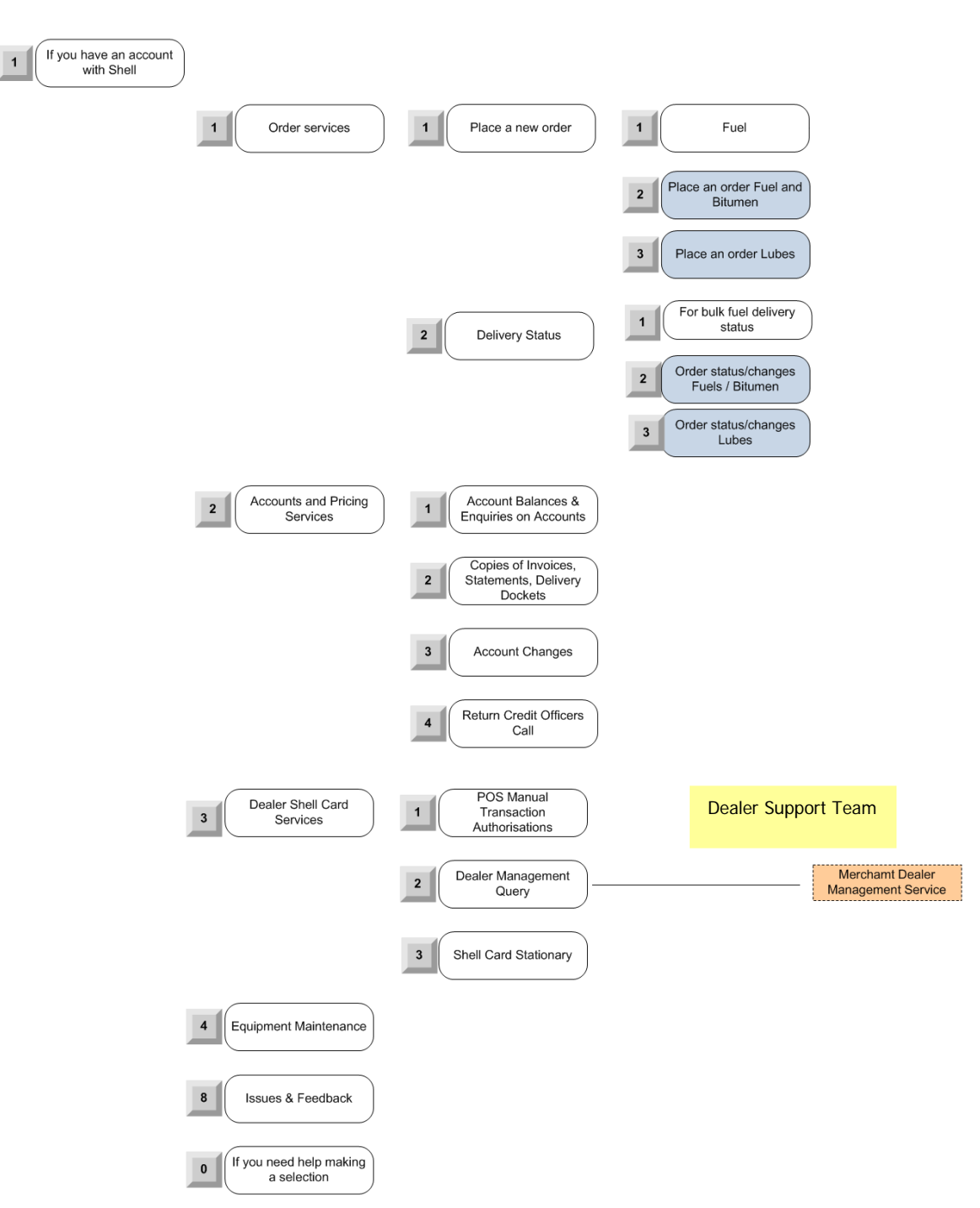

*Customer Service Centre is open from Monday to Friday 8:00am to 6:00pm Australian Eastern Local Standard Time. Closed: Saturday, Sunday and All National Public Holidays. 24\*7 Helpdesk available for manual authorisations and card cancellations only.* 

Generally, all Shell Card related issues should be directed to the ShellDealer Management Service as highlighted above including:

- Manual Voucher Enquiries
- Dealer Refund Summary Issues
- Shell Card Terminal errors
- Reimbursement Enquiries

## <span id="page-43-0"></span>**8. Quick Tips**

### <span id="page-43-1"></span>**8.1 Things to do BEFORE new ANZ POS TurboTM 2 Installation**

Dealers to perform Shell Summary Total on **Old** ANZ Terminals before disconnecting (refer Shell menu).

### <span id="page-43-2"></span>**8.2 Things to do AFTER new ANZ POS TurboTM 2 Terminal Installation**

Dealers to perform the following functions during **ANZ POS Turbo™ 2** Terminal installation:

- Perform Shell Initialisation on new ANZ POS Turbo<sup>™</sup> 2 (refer to section 2.9)
- Set-up the prices for products in new **ANZ POS Turbo**<sup>™</sup> 2 (Function 8002)
- Configure new **ANZ POS TurboTM 2** terminal for your requirement (Function 8030)
- If required, configure new **ANZ POS TurboTM 2** terminal for Shift (Function 8031)
- If required, configure new **ANZ POS TurboTM 2** terminal for Day Totals (Function 8032)
- If required, set-up password (Function 8801).

## <span id="page-44-0"></span>**8.3 Shell Terminal Function List**

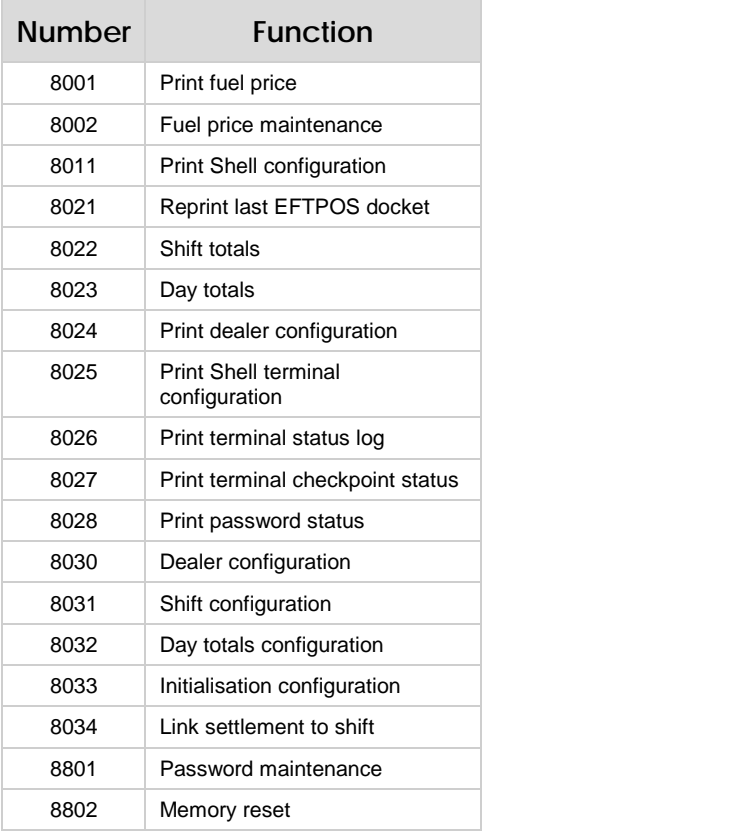

# **8.4 ANZ Terminal Function List**

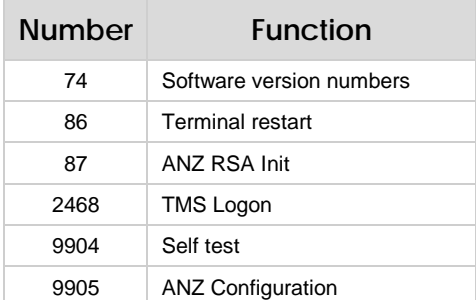